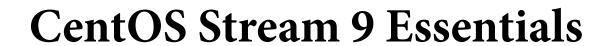

CentOS Stream 9 Essentials

ISBN-13: 978-1-951442-73-6

© 2023 Neil Smyth / Payload Media, Inc. All Rights Reserved.

This book is provided for personal use only. Unauthorized use, reproduction and/or distribution strictly prohibited. All rights reserved.

The content of this book is provided for informational purposes only. Neither the publisher nor the author offers any warranties or representation, express or implied, with regard to the accuracy of information contained in this book, nor do they accept any liability for any loss or damage arising from any errors or omissions.

This book contains trademarked terms that are used solely for editorial purposes and to the benefit of the respective trademark owner. The terms used within this book are not intended as infringement of any trademarks.

Rev: 1.0

## Contents

| 1. Introduction                                       | 1  |
|-------------------------------------------------------|----|
| 1.1 Superuser Conventions                             | 1  |
| 1.2 Opening a Terminal Window                         | 2  |
| 1.3 Editing Files                                     | 3  |
| 1.4 Feedback                                          | 4  |
| 1.5 Errata                                            | 4  |
| 2. A Brief History of CentOS Stream                   | 5  |
| 2.1 What exactly is Linux?                            | 5  |
| 2.2 UNIX Origins                                      |    |
| 2.3 Who Created Linux?                                | 5  |
| 2.4 The Early Days of Red Hat                         |    |
| 2.5 Red Hat Support                                   | 6  |
| 2.6 Open Source                                       |    |
| 2.7 The Fedora Project                                | 7  |
| 2.8 CentOS Stream - The Free Alternative              | 7  |
| 2.9 Summary                                           | 7  |
| 3. Installing CentOS Stream 9 on a Clean Disk Drive   | 9  |
| 3.1 Obtaining the CentOS Stream 9 Installation Media  | 9  |
| 3.2 Writing the ISO Installation Image to a USB Drive | 10 |
| 3.2.1 Linux                                           | 11 |
| 3.2.2 macOS                                           | 11 |
| 3.2.3 Windows/macOS                                   |    |
| 3.3 Installing CentOS Stream 9                        | 14 |
| 3.4 Partitioning a Disk for CentOS Stream 9           |    |
| 3.5 Disk Encryption                                   |    |
| 3.6 User Settings                                     |    |
| 3.7 The Physical Installation                         |    |
| 3.8 Final Configuration Steps                         | 23 |
| 3.9 Installing Updates                                |    |
| 3.10 Displaying Boot Messages                         |    |
| 3.11 Summary                                          | 25 |
| 4. Dual Booting CentOS Stream 9 with Windows          | 27 |
| 4.1 Partition Resizing                                | 27 |
| 4.2 Changing the Default Boot Option                  |    |
| 4.3 Accessing the Windows Partition from CentOS 9     | 30 |
| 4.4 Summary                                           | 31 |

| 5. Allocating Windows Disk Partitions to CentOS 9 | 33 |
|---------------------------------------------------|----|
| 5.1 Unmounting the Windows Partition              | 33 |
| 5.2 Deleting the Windows Partitions from the Disk |    |
| 5.3 Formatting the Unallocated Disk Partition     |    |
| 5.4 Mounting the New Partition                    |    |
| 5.5 Summary                                       |    |
| 6. A Guided Tour of the GNOME 40 Desktop          |    |
| 6.1 Installing the GNOME Desktop                  | 39 |
| 6.2 An Overview of the GNOME 40 Desktop           |    |
| 6.3 Activity Overview                             |    |
| 6.4 Managing Windows                              |    |
| 6.5 Using Workspaces                              |    |
| 6.6 Calendar and Notifications                    |    |
| 6.7 GNOME Desktop Settings                        |    |
| 6.8 Beyond Basic Customization                    |    |
| 6.9 Installing GNOME Desktop Apps                 |    |
| 6.10 Summary                                      |    |
| 7. An Overview of the Cockpit Web Interface       |    |
| 7.1 An Overview of Cockpit                        |    |
| 7.2 Installing and Enabling Cockpit               |    |
| 7.3 Accessing Cockpit                             |    |
| 7.4 Overview                                      |    |
| 7.5 Logs                                          |    |
| 7.6 Storage                                       |    |
| 7.7 Networking                                    |    |
| 7.8 Accounts                                      |    |
| 7.9 Services                                      |    |
| 7.10 Applications                                 |    |
| 7.11 Virtual Machines                             |    |
| 7.12 Software Updates                             |    |
| 7.13 Terminal                                     |    |
| 7.14 Connecting to Multiple Servers               |    |
| 7.15 Enabling Stored Metrics                      |    |
| 7.16 Summary                                      |    |
| 8. Using the Bash Shell on CentOS Stream 9        |    |
| 8.1 What is a Shell?                              |    |
| 8.2 Gaining Access to the Shell                   |    |
| 8.3 Entering Commands at the Prompt               |    |
| 8.4 Getting Information about a Command           |    |
| 8.5 Bash Command-line Editing                     |    |

|      | 8.6 Working with the Shell History                   | 63    |   |
|------|------------------------------------------------------|-------|---|
|      | 8.7 Filename Shorthand                               |       |   |
|      | 8.8 Filename and Path Completion                     | 64    |   |
|      | 8.9 Input and Output Redirection                     |       |   |
|      | 8.10 Working with Pipes in the Bash Shell            |       |   |
|      | 8.11 Configuring Aliases                             |       |   |
|      | 8.12 Environment Variables                           |       |   |
|      | 8.13 Writing Shell Scripts                           | 67    |   |
|      | 8.14 Summary                                         | 68    |   |
| 9. N | Managing CentOS Stream 9 Users and Groups            | 6     | 9 |
|      | 9.1 User Management from the Command-line            | 69    |   |
|      | 9.2 User Management with Cockpit                     |       |   |
|      | 9.3 User Management using the Settings App           |       |   |
|      | 9.4 Summary                                          |       |   |
| 10.  | CentOS Stream 9 Software Installation and AppStreams |       | 7 |
|      | 10.1 Repositories                                    | 77    |   |
|      | 10.2 The BaseOS Repository                           |       |   |
|      | 10.3 The AppStream Repository                        |       |   |
|      | 10.4 Summary                                         |       |   |
| 11.  | Managing CentOS Stream 9 systemd Units               | 8     | 3 |
|      | 11.1 Understanding CentOS 9 systemd Targets          | 83    |   |
|      | 11.2 Understanding CentOS 9 systemd Services         |       |   |
|      | 11.3 CentOS 9 systemd Target Descriptions            | 83    |   |
|      | 11.4 Identifying and Configuring the Default Target  | 85    |   |
|      | 11.5 Understanding systemd Units and Unit Types      |       |   |
|      | 11.6 Dynamically Changing the Current Target         | 87    |   |
|      | 11.7 Enabling, Disabling, and Masking systemd Units  | 87    |   |
|      | 11.8 Working with systemd Units in Cockpit           | 89    |   |
|      | 11.9 Summary                                         | 90    |   |
| 12.  | CentOS Stream 9 Network Management                   | 9     | 1 |
|      | 12.1 An Introduction to NetworkManager               | 91    |   |
|      | 12.2 Installing and Enabling NetworkManager          | 92    |   |
|      | 12.3 Basic nmcli Commands                            |       |   |
|      | 12.4 Working with Connection Profiles                | 96    |   |
|      | 12.5 Interactive Editing                             | 98    |   |
|      | 12.6 Configuring NetworkManager Permissions          |       |   |
|      | 12.7 Summary                                         |       |   |
| 13.  | CentOS Stream 9 Firewall Basics                      | 10    | 1 |
|      | 13.1 Understanding Ports and Services                | . 101 |   |

| 13.2 Securing Ports and Services                                | 101 |
|-----------------------------------------------------------------|-----|
| 13.3 CentOS Stream 9 Services and iptables Rules                | 102 |
| 13.4 Well-Known Ports and Services                              | 103 |
| 13.5 Summary                                                    | 106 |
| 14. CentOS Stream 9 Firewall Configuration with firewalld       |     |
| 14.1 An Introduction to firewalld                               | 107 |
| 14.1.1 Zones                                                    | 107 |
| 14.1.2 Interfaces                                               | 109 |
| 14.1.3 Services                                                 | 109 |
| 14.1.4 Ports                                                    | 109 |
| 14.2 Checking firewalld Status                                  |     |
| 14.3 Configuring Firewall Rules with firewall-cmd               | 110 |
| 14.3.1 Identifying and Changing the Default Zone                | 110 |
| 14.3.2 Displaying Zone Information                              |     |
| 14.3.3 Adding and Removing Zone Services                        |     |
| 14.3.4 Working with Port-based Rules                            |     |
| 14.3.5 Creating a New Zone                                      |     |
| 14.3.6 Changing Zone/Interface Assignments                      | 112 |
| 14.3.7 Masquerading                                             |     |
| 14.3.8 Adding ICMP Rules                                        |     |
| 14.3.9 Implementing Port Forwarding                             |     |
| 14.4 Managing firewalld from the Cockpit Interface              |     |
| 14.5 Managing firewalld using firewall-config                   |     |
| 14.6 Summary                                                    | 116 |
| 15. Configuring SSH Key-based Authentication on CentOS Stream 9 | 117 |
| 15.1 An Overview of Secure Shell (SSH)                          | 117 |
| 15.2 SSH Key-based Authentication                               | 117 |
| 15.3 Setting Up Key-based Authentication                        | 118 |
| 15.4 Installing and Starting the SSH Service                    | 118 |
| 15.5 SSH Key-based Authentication from Linux and macOS Clients  | 118 |
| 15.6 Managing Multiple Keys                                     |     |
| 15.7 SSH Key-based Authentication from Windows Clients          | 121 |
| 15.8 SSH Key-based Authentication using PuTTY                   | 123 |
| 15.9 Generating a Private Key with PuTTYgen                     | 124 |
| 15.10 Summary                                                   | 125 |
| 16. CentOS Stream 9 Remote Desktop Access with VNC              | 127 |
| 16.1 Secure and Insecure Remote Desktop Access                  |     |
| 16.2 Installing the GNOME Desktop Environment                   | 127 |
| 16.3 Installing VNC on CentOS Stream 9                          |     |
| 16.4 Configuring the VNC Server                                 | 129 |

|     | 16.5 Connecting to a VNC Server                                        | 131   |     |
|-----|------------------------------------------------------------------------|-------|-----|
|     | 16.6 Establishing a Secure Remote Desktop Session                      | 131   |     |
|     | 16.7 Establishing a Secure Tunnel on Windows using PuTTY               | 133   |     |
|     | 16.8 Shutting Down a Desktop Session                                   |       |     |
|     | 16.9 Troubleshooting a VNC Connection                                  | 134   |     |
|     | 16.10 Summary                                                          | 135   |     |
| 17. | Displaying CentOS Stream 9 Applications Remotely (X11 Forwarding)      |       | 137 |
|     | 17.1 Requirements for Remotely Displaying CentOS Stream 9 Applications | 137   |     |
|     | 17.2 Displaying a CentOS 9 Application Remotely                        |       |     |
|     | 17.3 Trusted X11 Forwarding                                            |       |     |
|     | 17.4 Compressed X11 Forwarding                                         |       |     |
|     | 17.5 Displaying Remote CentOS 9 Apps on Windows                        |       |     |
|     | 17.6 Summary                                                           |       |     |
| 18. | Using NFS on CentOS Stream 9 to Share Files with Remote Systems        | ••••• | 143 |
|     | 18.1 Ensuring NFS Services are running on CentOS Stream 9              | 143   |     |
|     | 18.2 Configuring the CentOS 9 Firewall to Allow NFS Traffic            |       |     |
|     | 18.3 Specifying the Folders to be Shared                               | 144   |     |
|     | 18.4 Accessing Shared Folders                                          | 145   |     |
|     | 18.5 Mounting an NFS Filesystem on System Startup                      | 145   |     |
|     | 18.6 Unmounting an NFS Mount Point                                     | 145   |     |
|     | 18.7 Accessing NFS Filesystems in Cockpit                              | 145   |     |
|     | 18.8 Summary                                                           | 147   |     |
| 19. | Sharing Files between CentOS Stream 9 and Windows with Samba           |       | 149 |
|     | 19.1 Accessing Windows Resources from the GNOME Desktop                | 149   |     |
|     | 19.2 Samba and Samba Client                                            |       |     |
|     | 19.3 Installing Samba on CentOS 9                                      |       |     |
|     | 19.4 Configuring the CentOS 9 Firewall to Enable Samba                 |       |     |
|     | 19.5 Configuring the smb.conf File                                     |       |     |
|     | 19.5.1 Configuring the [global] Section                                |       |     |
|     | 19.5.2 Configuring a Shared Resource                                   | 151   |     |
|     | 19.5.3 Removing Unnecessary Shares                                     |       |     |
|     | 19.6 Configuring SELinux for Samba                                     |       |     |
|     | 19.7 Creating a Samba User                                             |       |     |
|     | 19.8 Testing the smb.conf File                                         |       |     |
|     | 19.9 Starting the Samba and NetBIOS Name Services                      | 155   |     |
|     | 19.10 Accessing Samba Shares                                           |       |     |
|     | 19.11 Accessing Windows Shares from CentOS Stream 9                    |       |     |
|     | 19.12 Summary                                                          |       |     |
| 20. | An Overview of Virtualization Techniques                               | ••••• | 161 |
|     | 20.1 Guest Operating System Virtualization                             | 161   |     |

|     | 20.2 Hypervisor Virtualization                                         | 162    |
|-----|------------------------------------------------------------------------|--------|
|     | 20.2.1 Paravirtualization                                              | 163    |
|     | 20.2.2 Full Virtualization                                             | 164    |
|     | 20.2.3 Hardware Virtualization                                         |        |
|     | 20.3 Virtual Machine Networking                                        |        |
|     | 20.4 Summary                                                           | 165    |
| 21. | Installing KVM Virtualization on CentOS Stream 9                       | 167    |
|     | 21.1 An Overview of KVM                                                | 167    |
|     | 21.2 KVM Hardware Requirements                                         | 167    |
|     | 21.3 Preparing CentOS Stream 9 for KVM Virtualization                  | 168    |
|     | 21.4 Verifying the KVM Installation                                    | 168    |
|     | 21.5 Summary                                                           | 170    |
| 22. | Creating KVM Virtual Machines on CentOS Stream 9 using Cockpit $\dots$ | 171    |
|     | 22.1 Installing the Cockpit Virtual Machines Module                    | 171    |
|     | 22.2 Creating a Virtual Machine in Cockpit                             | 171    |
|     | 22.3 Starting the Installation                                         | 173    |
|     | 22.4 Working with Storage Volumes and Storage Pools                    | 175    |
|     | 22.5 Summary                                                           | 177    |
| 23. | Creating KVM Virtual Machines on CentOS Stream 9 using virt-mana       | ger179 |
|     | 23.1 Starting the Virtual Machine Manager                              | 179    |
|     | 23.2 Configuring the KVM Virtual System                                | 180    |
|     | 23.3 Starting the KVM Virtual Machine                                  | 184    |
|     | 23.4 Summary                                                           | 185    |
| 24. | Creating KVM Virtual Machines with virt-install and virsh              | 187    |
|     | 24.1 Running virt-install to build a KVM Guest System                  | 187    |
|     | 24.2 An Example CentOS 9 virt-install Command                          |        |
|     | 24.3 Starting and Stopping a Virtual Machine from the Command-Line     | 189    |
|     | 24.4 Creating a Virtual Machine from a Configuration File              |        |
|     | 24.5 Summary                                                           | 189    |
| 25. | Creating a CentOS Stream 9 KVM Networked Bridge Interface              | 191    |
|     | 25.1 Getting the Current Network Manager Settings                      | 191    |
|     | 25.2 Creating a Network Manager Bridge from the Command-Line           |        |
|     | 25.3 Declaring the KVM Bridged Network                                 | 194    |
|     | 25.4 Using a Bridge Network in a Virtual Machine                       | 195    |
|     | 25.5 Creating a Bridge Network using nm-connection-editor              | 197    |
|     | 25.6 Summary                                                           | 200    |
| 26. | Managing KVM using the virsh Command-Line Tool                         | 201    |
|     | 26.1 The virsh Shell and Command-Line                                  | 201    |
|     | 26.2 Listing Guest System Status                                       | 202    |

|     | 26.3 Starting a Guest System                                   | .203  |     |
|-----|----------------------------------------------------------------|-------|-----|
|     | 26.4 Shutting Down a Guest System                              |       |     |
|     | 26.5 Suspending and Resuming a Guest System                    | .203  |     |
|     | 26.6 Saving and Restoring Guest Systems                        |       |     |
|     | 26.7 Rebooting a Guest System                                  | .204  |     |
|     | 26.8 Configuring the Memory Assigned to a Guest OS             | .204  |     |
|     | 26.9 Summary                                                   | . 204 |     |
| 27. | An Introduction to Linux Containers                            | ••••• | 205 |
|     | 27.1 Linux Containers and Kernel Sharing                       | .205  |     |
|     | 27.2 Container Uses and Advantages                             |       |     |
|     | 27.3 CentOS 9 Container Tools                                  |       |     |
|     | 27.4 The CentOS Container Registry                             | .207  |     |
|     | 27.5 Container Networking                                      |       |     |
|     | 27.6 Summary                                                   | .208  |     |
| 28. | Working with Containers on CentOS Stream 9                     | ••••• | 209 |
|     | 28.1 Installing the Container Tools                            | .209  |     |
|     | 28.2 Pulling a Container Image                                 |       |     |
|     | 28.3 Running the Image in a Container                          |       |     |
|     | 28.4 Managing a Container                                      |       |     |
|     | 28.5 Saving a Container to an Image                            |       |     |
|     | 28.6 Removing an Image from Local Storage                      |       |     |
|     | 28.7 Removing Containers                                       |       |     |
|     | 28.8 Building a Container with Buildah                         | .214  |     |
|     | 28.9 Building a Container from Scratch                         | .214  |     |
|     | 28.10 Container Bridge Networking                              | .215  |     |
|     | 28.11 Managing Containers in Cockpit                           |       |     |
|     | 28.12 Summary                                                  |       |     |
| 29. | Setting Up a CentOS Stream 9 Web Server                        | ••••• | 223 |
|     | 29.1 Requirements for Configuring a CentOS Stream 9 Web Server | .223  |     |
|     | 29.2 Installing the Apache Web Server Packages                 | .223  |     |
|     | 29.3 Configuring the Firewall                                  | .224  |     |
|     | 29.4 Port Forwarding                                           | .224  |     |
|     | 29.5 Starting the Apache Web Server                            | .224  |     |
|     | 29.6 Testing the Web Server                                    |       |     |
|     | 29.7 Configuring the Apache Web Server for Your Domain         | .225  |     |
|     | 29.8 The Basics of a Secure Website                            |       |     |
|     | 29.9 Configuring Apache for HTTPS                              |       |     |
|     | 29.10 Obtaining an SSL Certificate                             | .227  |     |
|     | 29.11 Summary                                                  |       |     |
| 30  | Configuring a CentOS Stream 9 Postfix Fmail Server             |       | 231 |

|     | 30.1 The Structure of the Email System                                 | 231   |     |
|-----|------------------------------------------------------------------------|-------|-----|
|     | 30.1.1 Mail User Agent                                                 | 231   |     |
|     | 30.1.2 Mail Transfer Agent                                             | 231   |     |
|     | 30.1.3 Mail Delivery Agent                                             | 231   |     |
|     | 30.1.4 SMTP                                                            | 232   |     |
|     | 30.1.5 SMTP Relay                                                      |       |     |
|     | 30.2 Configuring a CentOS 9 Email Server                               | 232   |     |
|     | 30.3 Postfix Pre-Installation Steps                                    |       |     |
|     | 30.4 Firewall/Router Configuration                                     | 233   |     |
|     | 30.5 Installing Postfix on CentOS Stream 9                             | 233   |     |
|     | 30.6 Configuring Postfix                                               | 233   |     |
|     | 30.7 Configuring DNS MX Records                                        | 235   |     |
|     | 30.8 Starting Postfix on a CentOS 9 System                             |       |     |
|     | 30.9 Testing Postfix                                                   | 235   |     |
|     | 30.10 Sending Mail via an SMTP Relay Server                            | 236   |     |
|     | 30.11 Summary                                                          |       |     |
| 31. | Adding a New Disk Drive to a CentOS Stream 9 System                    |       | 239 |
|     | 31.1 Mounted File Systems or Logical Volumes                           |       |     |
|     | 31.2 Finding the New Hard Drive                                        |       |     |
|     | 31.3 Creating Linux Partitions                                         |       |     |
|     | 31.4 Creating a File System on a CentOS 9 Disk Partition               |       |     |
|     | 31.5 An Overview of Journaled File Systems                             |       |     |
|     | 31.6 Mounting a File System                                            |       |     |
|     | 31.7 Configuring CentOS 9 to Mount a File System Automatically         |       |     |
|     | 31.8 Adding a Disk Using Cockpit                                       |       |     |
|     | 31.9 Summary                                                           |       |     |
| 22  | ·                                                                      |       | 247 |
| 32. | Adding a New Disk to a CentOS Stream 9 Volume Group and Logical Volume |       | 24/ |
|     | 32.1 An Overview of Logical Volume Management (LVM)                    |       |     |
|     | 32.1.1 Volume Group (VG)                                               |       |     |
|     | 32.1.2 Physical Volume (PV)                                            |       |     |
|     | 32.1.3 Logical Volume (LV)                                             |       |     |
|     | 32.1.4 Physical Extent (PE)                                            |       |     |
|     | 32.1.5 Logical Extent (LE)                                             |       |     |
|     | 32.2 Getting Information about Logical Volumes                         |       |     |
|     | 32.3 Adding Additional Space to a Volume Group from the Command-Line   |       |     |
|     | 32.4 Adding Additional Space to a Volume Group Using Cockpit           |       |     |
|     | 32.5 Summary                                                           |       |     |
| 33. | Adding and Managing CentOS Stream 9 Swap Space                         | ••••• | 257 |
|     | 33.1 What is Swap Space?                                               | 257   |     |
|     | 33.2 Recommended Swap Space for CentOS Stream 9                        | 257   |     |

| 33.3 Identifying Current Swap Space Usage              | 257               |     |
|--------------------------------------------------------|-------------------|-----|
| 33.4 Adding a Swap File to a CentOS Stream 9 System    | 258               |     |
| 33.5 Adding Swap as a Partition                        | 259               |     |
| 33.6 Adding Space to a CentOS Stream 9 LVM Swap Volume | 259               |     |
| 33.7 Adding Swap Space to the Volume Group             | 260               |     |
| 33.8 Summary                                           |                   |     |
| 24 ContOS Studens O System and Due coss Manitorina     | 2                 | 62  |
| 34. CentOS Stream 9 System and Process Monitoring      |                   | U.J |
| 34.1 Managing Processes                                |                   | 03  |
| ·                                                      | 263               | 03  |
| 34.1 Managing Processes                                | 263<br>267        | 03  |
| 34.1 Managing Processes                                | 263<br>267<br>268 | 03  |

## Chapter 1

### 1. Introduction

CentOS Stream 9 Essentials is intended to provide detailed information on the installation, use, and administration of the CentOS 9 distribution. For beginners, the book covers topics such as operating system installation, the basics of the GNOME desktop environment, configuring email and web servers, and installing packages and system updates using App Streams. Additional installation topics, such as dual booting with Microsoft Windows, are also covered, together with all important security topics, such as configuring a firewall and user and group administration.

For the experienced user, topics such as remote desktop access, the Cockpit web interface, logical volume management (LVM), disk partitioning, swap management, KVM virtualization, Secure Shell (SSH), Linux Containers, and file sharing using both Samba and NFS are covered in detail to provide a thorough overview of this enterprise class operating system.

#### 1.1 Superuser Conventions

CentOS Stream 9, in common with Linux in general, has two types of user account, one being a standard user account with restricted access to many of the administrative files and features of the operating system, and the other a superuser (root) account with elevated privileges. Typically, a user can gain root access either by logging in as the root user, or using the su - command and entering the root password. In the following example, a user is gaining root access via the su - command:

```
[demo@demo-server ~]$ su -
Password:
[demo@demo-server ~]#
```

Note that the command prompt for a regular user ends with a \$ sign while the root user has a # character. When working with the command-line, this is a useful indication of whether you are currently issuing commands as the root user.

If the *su* - command fails, the root account on the system has most likely been disabled for security reasons. In this case, the *sudo* command can be used instead, as outlined below.

Using *sudo*, a single command requiring root privileges may be executed by a non-root user. Consider the following attempt to update the operating system with the latest patches and packages:

```
[neil@demo-server ~]$ dnf update
Not root, Subscription Management repositories not updated
Error: This command has to be run under the root user.
```

Optionally, user accounts may be configured so that they have access to root level privileges. Instead of using the su - command to first gain root access, user accounts with administrative privileges are able to run otherwise restricted commands using sudo:

#### Introduction

```
[demo@demo-server]$ sudo dnf update

We trust you have received the usual lecture from the local System
Administrator. It usually boils down to these three things:

#1) Respect the privacy of others.
#2) Think before you type.
#3) With great power comes great responsibility.

[sudo] password for demo:
.
```

To perform multiple commands without repeatedly using the sudo command, a command prompt with persistent super-user privileges may be accessed as follows:

```
[demo@demo-server]$ sudo su -
[demo@demo-server]#
```

The reason for raising this issue so early in the book is that many of the command-line examples outlined in this book will require root privileges. Rather than repetitively preface every command-line example with directions to run the command as root, the command prompt at the start of the line will be used to indicate whether or not the command needs to be performed as root. If the command can be run as a regular user, the command will be prefixed with a \$ command prompt as follows:

\$ date

If, on the other hand, the command requires root privileges, the command will be preceded by a # command prompt:

# dnf install openssh

#### 1.2 Opening a Terminal Window

If you are using the GNOME desktop and need to access a command prompt you will need to open a Terminal window. To do this, either press the keyboard Windows key or click on the Activities button in the top left-hand corner of the screen, then select the Terminal from the dash as shown in Figure 1-1:

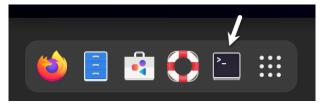

Figure 1-1

#### 1.3 Editing Files

Configuring a Linux system typically involves editing files. For those new to Linux it can be unclear which editor to use. If you are running a terminal session and do not already have a preferred editor we recommend using the *nano* editor. To launch *nano* in a terminal window simply enter the following command:

```
# nano <file>
```

Where <file> is replaced by the path to the file you wish to edit. For example:

```
# nano /etc/passwd
```

Once loaded, *nano* will appear as illustrated in Figure 1-2:

```
root:x:0:0:root:/root:/bin/bash
daemon:x:1:1:daemon:/usr/sbin/loogin
bin:x:2:2:bin:/bin:/usr/sbin/nologin
sys:x:3:3:ys:/dev:/usr/sbin/nologin
sync:x:4:65534:sync:/bin:/bin/sync
games:x:5:60:games:/usr/games:/usr/sbin/nologin
lp:x:7:7:lp:/var/spool/lpd:/usr/sbin/nologin
man:x:6:12:man:/var/cache/man:/usr/sbin/nologin
lp:x:7:7:lp:/var/spool/lpd:/usr/sbin/nologin
meil:x:8:8:mail:/var/mail:/usr/sbin/nologin
mews:x:9:9:news:/var/spool/lnews:/usr/sbin/nologin
news:x:9:9:news:/var/spool/lnews:/usr/sbin/nologin
proxy:x:13:13:proxy:/bin:/usr/sbin/nologin
proxy:x:13:13:proxy:/bin:/usr/sbin/nologin
backup:x:34:34:backup:/var/backups:/usr/sbin/nologin
lsit:x:38:38:Mailing List Manager:/var/list:/usr/sbin/nologin
irc:x:39:39:ircd:/var/run/ircd:/usr/sbin/nologin
gnats:x:41:41:Gnats Bug-Reporting System (admin):/var/lib/gnats:/usr/sbin/nologs
nobody:x:65534:655534:65534:nobody:/nonexistent:/usr/sbin/nologin
systemd-network:x:100:102:systemd Network Management...:/run/systemd/netif:/usr$

[Read 44 lines]

**G Get Help **O Write Out **W. Where Is ** AK Cut Text **J Justify **C Cur Pos **X Exit *** Read File **N Replace ***OU Uncut Text** To Spell *** Go To Line
```

Figure 1-2

To create a new file simply run nano as follows:

```
# nano
```

When you have finished editing the file, type Ctrl-S to save the file followed by Ctrl-X to exit. To open an existing file, use the Ctrl-R keyboard shortcut.

If you prefer to use a graphical editor within the GNOME desktop environment *gedit* is a useful starting point for basic editing tasks. To launch *gedit* from the desktop press Alt-F2 to display the Enter a Command window as shown in Figure 1-3:

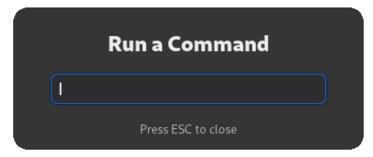

Figure 1-3

#### Introduction

Enter *gedit* into the text field and press the Enter key. After a short delay, gedit will load ready to open, create and edit files:

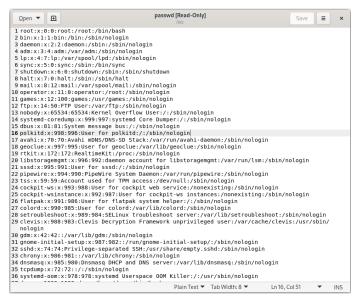

Figure 1-4

Alternatively, launch gedit from a terminal window either with or without the path to the file to open:

- # gedit
- # gedit /etc/passwd

#### 1.4 Feedback

We want you to be satisfied with your purchase of this book. If you find any errors in the book, or have any comments, questions or concerns please contact us at *feedback@ebookfrenzy.com*.

#### 1.5 Errata

While we make every effort to ensure the accuracy of the content of this book, it is inevitable that a book covering a subject area of this size and complexity may include some errors and oversights. Any known issues with the book will be outlined, together with solutions, at the following URL:

https://www.ebookfrenzy.com/errata/centos9.html

In the event that you find an error not listed in the errata, please let us know by emailing our support team at *feedback@ebookfrenzy.com*.

## Chapter 2

## 2. A Brief History of CentOS Stream

CentOS Stream 9 is one of several variants (also referred to as *distributions*) of the Linux operating system. It is based on the source code of the Red Hat Enterprise Linux distribution (RHEL), developed by a U.S. company named Red Hat, Inc. Based in Raleigh, North Carolina, the company was founded in the mid-1990s through the merger of two companies owned at the time by Marc Ewing and Bob Young. The origins of Linux, however, go back even further. This chapter will outline the history of both the Linux operating system and Red Hat, Inc. before explaining how CentOS fits into this picture.

#### 2.1 What exactly is Linux?

Linux is an operating system in much the same way that Windows is an operating system (and there any similarities between Linux and Windows end). The term operating system is used to describe the software that acts as a layer between the hardware in a computer and the applications that we all run on a daily basis. When programmers write applications, they interface with the operating system to perform such tasks as writing files to the hard disk drive and displaying information on the screen. Without an operating system, every programmer would have to write code to directly access the hardware of the system. In addition, the programmer would have to be able to support every single piece of hardware ever created to be sure the application would work on every possible hardware configuration. Because the operating system handles all of this hardware complexity, application development becomes a much easier task. Linux is just one of a number of different operating systems available today.

#### 2.2 UNIX Origins

To understand the history of Linux, we first have to go back to AT&T Bell Laboratories in the late 1960s. During this time, AT&T had discontinued involvement in developing a new operating system named Multics. However, two AT&T engineers, Ken Thompson, and Dennis Ritchie, decided to take what they had learned from the Multics project and create a new operating system named UNIX which quickly gained popularity and wide adoption both with corporations and academic institutions.

A variety of proprietary UNIX implementations eventually came to market, including those created by IBM (AIX), Hewlett-Packard (HP-UX), and Sun Microsystems (SunOS and Solaris). In addition, a UNIX-like operating system named MINIX was created by Andrew S. Tanenbaum and designed for educational use with source code access provided to universities.

#### 2.3 Who Created Linux?

The origins of Linux can be traced back to the work and philosophies of two people. At the heart of the Linux operating system is something called the *kernel*. This is the core set of features necessary for the operating system to function. The kernel manages the system's resources and handles

#### A Brief History of CentOS Stream

communication between the hardware and the applications. The Linux kernel was developed by Linus Torvalds, who, taking a dislike to MS-DOS and impatient for the availability of MINIX for the new Intel 80386 microprocessor, decided to write his own UNIX-like kernel. When he had finished the first version of the kernel, he released it under an open-source license that enabled anyone to download the source code and freely use and modify it without having to pay Linus any money.

Around the same time, Richard Stallman at the Free Software Foundation, a strong advocate of free and open-source software, was working on an open-source operating system of his own. Rather than focusing initially on the kernel, however, Stallman began by developing open-source versions of all the UNIX tools, utilities, and compilers necessary to use and maintain an operating system. By the time he had finished developing this infrastructure, the obvious solution was to combine his work with the kernel Linus had written to create a complete operating system. This combination became known as GNU/Linux. Purists insist that Linux always be referred to as GNU/Linux (in fact, at one time, Richard Stallman refused to give press interviews to any publication which failed to refer to Linux as GNU/Linux). This is not unreasonable, given that the GNU tools developed by the Free Software Foundation make up a significant and vital part of GNU/Linux. Unfortunately, most people and publications refer to Linux as Linux, which will probably always continue to be the case.

#### 2.4 The Early Days of Red Hat

In 1993 Bob Young created a company named ACC Corporation which, according to Young, he ran from his "wife's sewing closet". The name ACC was intended to represent a catalog business but was also an abbreviation of a small business his wife ran called "Antiques and Collectibles of Connecticut". Among the items sold through the ACC catalog business were Linux CDs and related open-source software.

Around the same time, Marc Ewing had created his own Linux distribution company, which he named Red Hat Linux (after his propensity to wear a red baseball cap while at Carnegie Mellon University).

In 1995, ACC acquired Red Hat, adopted the name Red Hat, Inc., and experienced rapid and significant growth. Bob Young stepped down as CEO shortly after the company went public in August of 1999 and has since pursued a number of business and philanthropic efforts, including a print-on-demand book publishing company named Lulu and ownership of two Canadian professional sports teams. In 2018, IBM acquired Red Hat, Inc. in a deal valued at \$34 billion.

#### 2.5 Red Hat Support

Early releases of Red Hat Linux were shipped to customers on floppy disks and CDs (this, of course, predated the widespread availability of broadband internet connections). When users encountered problems with the software, they could only contact Red Hat by email. In fact, Bob Young often jokes that this was effective in limiting support requests since, by the time a customer realized they needed help, their computer was usually inoperative and therefore unavailable to be used to send an email message seeking assistance from Red Hat's support team. In later years,

Red Hat provided better levels of support tied to paid subscriptions and now provides a variety of support levels ranging from "self-help" (no support) up to premium support.

#### 2.6 Open Source

Red Hat Enterprise Linux 9 is the current commercial offering from Red Hat and is primarily targeted at corporate, mission-critical installations. It is also the cornerstone of an expanding ecosystem of products and services Red Hat offers. RHEL is an open-source product in that you can download the source code free of charge and build the software yourself if you wish to do so (a task not to be undertaken lightly). If, however, you wish to download a pre-built, ready-to-install binary version of the software (either with or without support), you have to pay for it.

#### 2.7 The Fedora Project

Red Hat also sponsors the Fedora Project, the goal of which is to provide access to a free Linux operating system (in both source and binary distributions) in the form of Fedora Linux. Fedora Linux also serves as a proving ground for many of the new features that are eventually adopted into the Red Hat Enterprise Linux operating system family and the CentOS derivative.

#### 2.8 CentOS Stream - The Free Alternative

For users unable to afford a Red Hat Enterprise Linux subscription, another option is the CentOS Stream operating system. The CentOS project, initially a community-driven effort but now owned by Red Hat, takes the Red Hat Enterprise Linux source code, removes the Red Hat branding and subscription requirements, compiles it, and provides the distribution for download. Like Fedora, CentOS Stream field tests new operating system features before they are included in a future RHEL release. As such, it may lack stability but provides access to cutting-edge features.

#### 2.9 Summary

The origins of the Linux operating system can be traced back to the work of Linus Torvalds and Richard Stallman in the form of the Linux kernel combined with the tools and compilers built by the GNU project.

Over the years, the open-source nature of Linux has resulted in the release of a wide range of different Linux distributions. One such distribution is Red Hat Enterprise Linux, created by Red Hat, Inc., a company founded by Bob Young and Mark Ewing. Red Hat specializes in providing enterprise level Linux software solutions combined with extensive technical support services. CentOS Stream 9 is developed in close collaboration with Red Hat, Inc. and serves as a proving ground for the new features that will eventually be included in future Red Hat Enterprise Linux releases.

## Chapter 3

# 3. Installing CentOS Stream 9 on a Clean Disk Drive

There are now two ways in which a CentOS Stream 9 system can be deployed. One method is to either purchase new hardware or re-purpose an existing computer system on which to install and run the operating system. Another option is to create a cloud-based operating system instance using services such as Amazon AWS, Google Cloud, or Microsoft Azure (to name but a few). Since cloud-based instances are typically created by selecting a pre-configured, ready-to-run operating system image already optimized for the cloud platform and using that as the basis for the CentOS system, there is no need to perform a manual operating system installation in this situation.

If, on the other hand, you plan to install CentOS 9 on your own hardware, the first step on the path to learning about CentOS 9 involves installing the operating system.

CentOS can be installed either in a clean disk environment (where an entire disk is cleared of any existing partitions and dedicated entirely to CentOS) or in a dual boot environment where it coexists with another operating system on the disk (typically a member of the Microsoft Windows family of operating systems).

This chapter will cover the clean disk approach to installation from local or remote installation media. Dual boot installation with a Windows 11 system will be covered in "Dual Booting CentOS Stream 9 with Windows".

#### 3.1 Obtaining the CentOS Stream 9 Installation Media

The CentOS distribution can be downloaded from the CentOS Project website using the following URL:

https://www.centos.org/download/

The installation media is provided as an ISO image and is available in the following forms:

- **CentOS Stream DVD ISO** Contains a continuously evolving version of CentOS that will eventually become the next version of RHEL and CentOS.
- **CentOS Stream Container Images** Pre-built images for use when building CentOS containers (a topic that will be covered in "An Introduction to Linux Containers").
- CentOS Cloud Images provided for cloud-based deployment of CentOS systems.
- **CentOS Stream RPM Packages** The individual packages that comprise the CentOS 9 Stream operating system.

For this book, we will download the DVD ISO image. The DVD image is self-contained, including all of the packages necessary to install a CentOS system, and is named using the following convention:

```
CentOS-Stream-9-<version>-<architecture>-dvd1.iso
```

For example, the most recent CentOS Stream 9 DVD image for 64-bit Intel systems is named as follows:

```
CentOS-Stream-9-latest-x86 64-dvdl.iso
```

To access the ISO image, open a web browser and navigate to *https://www.centos.org/download/*. Once the page has loaded, click on the CentOS Stream option (marked A in Figure 3-1), followed by version 9 (B):

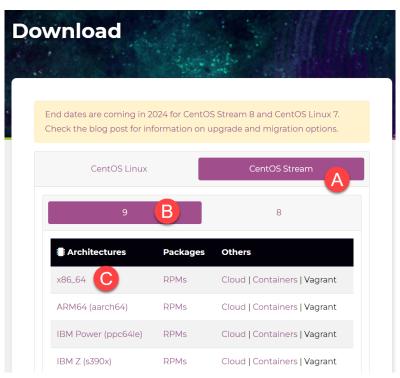

Figure 3-1

Finally, click on the architecture link (C) that matches your CPU to complete the ISO image download. Having downloaded the image, either burn it to disk, or use the steps in the next section to write the media to a USB drive, configure your virtualization environment to treat it as a DVD drive or use the steps outlined later in this chapter to access the installation image over a network connection.

#### 3.2 Writing the ISO Installation Image to a USB Drive

These days it is more likely that an operating system installation will be performed from a USB drive than from a DVD. Having downloaded the ISO installation image for CentOS 9, the steps to

write that image to a USB drive will differ depending on whether the drive is attached to a Linux, macOS, or Windows system. The steps outlined in the remainder of this section assume that the USB drive is new or has been reformatted to remove any existing data or partitions:

#### 3.2.1 Linux

The first step in writing an ISO image to a USB drive on Linux is identifying the device name. Before inserting the USB drive, identify the storage devices already detected on the system by listing the devices in /dev as follows:

```
# ls /dev/sd*
/dev/sda /dev/sda1 /dev/sda2
```

Attach the USB drive to the Linux system and run the *dmesg* command to get a list of recent system messages, one of which will be a report that the USB drive was detected and will be similar to the following:

```
[ 406.241717] sd 6:0:0:0: [sdb] Attached SCSI removable disk
```

This output tells us that we should expect the device name to include "sdb" which we can confirm by listing device names in /dev again:

```
# ls /dev/sd*
/dev/sda /dev/sda1 /dev/sda2 /dev/sdb
```

This output shows that the USB drive has been assigned to /dev/sdb. The next step before writing the ISO image to the device is to run the *findmnt* command to make sure it has not been automounted:

```
# findmnt /dev/sdb
TARGET SOURCE FSTYPE OPTIONS
/run/media/neil/d6bf9574-7e31-4f54-88b1 /dev/sdb ext3 rw,nosuid,no
```

If the *findmnt* command indicates that the USB drive has been mounted, unmount it before continuing:

```
# umount /run/media/neil/d6bf9574-7e31-4f54-88b1
```

Once the filesystem has been unmounted, use the *dd* command as follows to write the ISO image to the drive:

```
# dd if=/path/to/iso/<image name>.iso of=/dev/sdb bs=512k
```

The writing process can take some time (as long as 10 - 15 minutes) depending on the image size and speed of the system on which it is running. Once the image has been written, output similar to the following will appear, and the USB drive will be ready to be used to install CentOS 9:

```
5956+0 records in
5956+0 records out
3122659328 bytes (3.1 GB, 2.9 GiB) copied, 426.234 s, 7.3 MB/s
```

#### 3.2.2 macOS

The first step in writing an ISO image to a USB drive attached to a macOS system is to identify the device using the *diskutil* tool. Before attaching the USB device, open a Terminal window and

#### run the following command:

```
$ diskutil list
/dev/disk0 (internal, physical):
                            TYPE NAME
                                                         SIZE
                                                                    IDENTIFIER
   0:
           GUID partition scheme
                                                        *1.0 TB
                                                                    disk0
   1:
                            EFI EFI
                                                         209.7 MB
                                                                    disk0s1
   2:
                      Apple APFS Container disk2
                                                         1000.0 GB disk0s2
/dev/disk1 (internal):
   #:
                                                         SIZE
                                                                    IDENTIFIER
                            TYPE NAME
   0:
           GUID partition scheme
                                                         28.0 GB
                                                                    disk1
   1:
                             EFI EFI
                                                         314.6 MB
                                                                    disk1s1
   2:
                      Apple APFS Container disk2
                                                         27.7 GB
                                                                    disk1s2
/dev/disk2 (synthesized):
   #:
                           TYPE NAME
                                                         SIZE
                                                                    IDENTIFIER
   0:
         APFS Container Scheme -
                                                        +1.0 TB
                                                                    disk2
                                 Physical Stores disk1s2, disk0s2
                                                         473.6 GB
  1:
                    APFS Volume Macintosh HD
                                                                    disk2s1
   2:
                    APFS Volume Preboot
                                                         42.1 MB
                                                                    disk2s2
   3:
                    APFS Volume Recovery
                                                         517.0 MB
                                                                    disk2s3
   4:
                    APFS Volume VM
                                                         1.1 GB
                                                                    disk2s4
```

Having established a baseline of detected devices, insert the USB drive into a port on the macOS system and rerun the command. The same results should appear with one additional entry for the USB drive resembling the following:

In the above example, the USB drive has been assigned to /dev/disk3. Before proceeding, unmount the disk as follows:

```
$ diskutil unmountDisk /dev/disk3
Unmount of all volumes on disk3 was successful
```

Finally, use the dd command to write the ISO image to the device, taking care to reference the raw disk device (dev/rdisk3) and entering your user password when prompted:

```
$ sudo dd if=/path/to/iso/image.iso of=/dev/rdisk3 bs=1m
```

Once the image has been written, the USB drive is ready.

#### 3.2.3 Windows/macOS

Several free tools are available for Windows and macOS that will write an ISO image to a USB drive, but one written specifically for writing Linux ISO images is the Fedora Media Writer tool which can be downloaded from the following URL:

https://getfedora.org/en/workstation/download/

Once installed, insert the destination USB drive, launch the writer tool, and choose the *Select .iso file* option as highlighted in Figure 3-2:

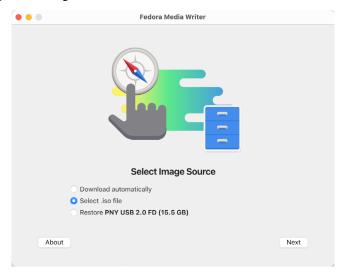

Figure 3-2

Click Next to proceed to the Write Options screen and select the USB Drive before clicking on the *Select*... button:

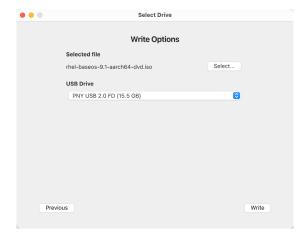

Figure 3-3

In the resulting file selection dialog, navigate to and select the CentOS 9 installation ISO image and click the *Open* button. Finally, click the Write button to start writing the image to the USB drive:

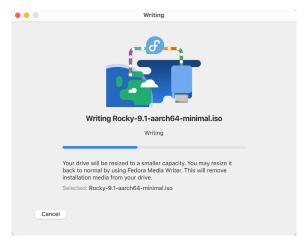

Figure 3-4

Once the image has been written, the device is ready to perform the installation.

#### 3.3 Installing CentOS Stream 9

Insert the CentOS 9 installation media into the appropriate drive and power on the system. If the system tries to boot from the hard disk drive, you will need to enter the BIOS set up for your computer and change the boot order so that it boots from the installation media drive first. Once the system has booted, you will be presented with the following screen:

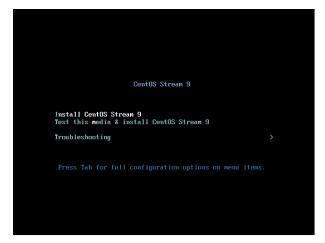

Figure 3-5

Use the arrow keys to navigate between the options and make a selection with the <Enter> key. For example, if the *Troubleshooting* option is selected, the screen shown in Figure 3-6 will appear, including options to boot from the current operating system on the local drive (if one is installed), test the system memory, or rescue an installed CentOS 9 system. An option is also available to perform the installation in basic graphics mode for systems without a graphical console:

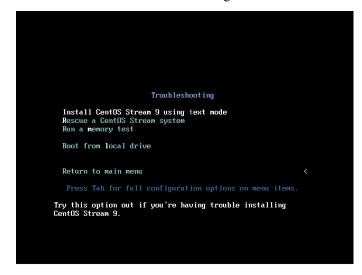

Figure 3-6

Select the option on the main screen to install CentOS, and after a short delay, the first screen of the graphical installer will appear:

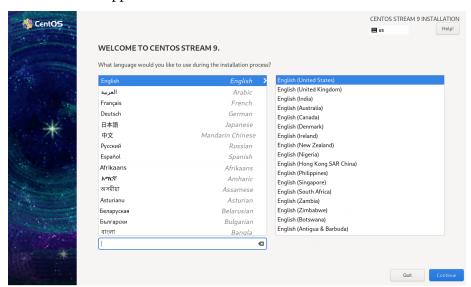

Figure 3-7

Select your preferred language on the first screen before clicking *Continue* to proceed to the main installation screen as shown in Figure 3-8:

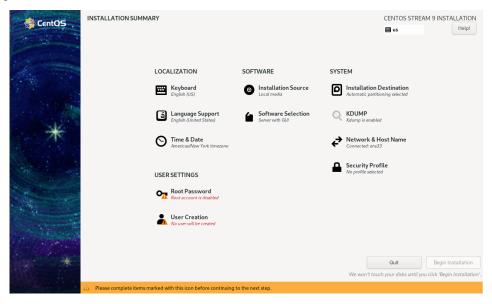

Figure 3-8

Begin by selecting the *Network & Host Name* option, enable a network device on your system, and enter a hostname before clicking the *Apply* button:

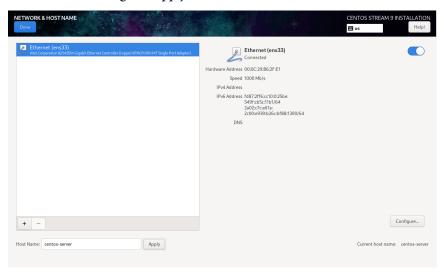

Figure 3-9

If your network connection requires additional settings, click on the *Configure*... button to access the advanced network settings screen illustrated in Figure 3-10:

| Editing ens160 X      |                                   |             |                        |        |         |
|-----------------------|-----------------------------------|-------------|------------------------|--------|---------|
| Connection name ensle | 0                                 |             |                        |        |         |
| General Ethernet      | 802.1X Security DCB               | Proxy       | IPv4 Settings          | IPv6 S | ettings |
| Device                | ens160                            |             |                        |        | •       |
| Cloned MAC address    |                                   |             |                        |        | •       |
| МТИ                   | automatic                         |             |                        | - +    | bytes   |
| Wake on LAN           | ✓ Default Phy  ☐ Ignore Broadcast | Unicast Arp | ☐ Multicast<br>☐ Magic |        |         |
| Wake on LAN password  |                                   |             |                        |        |         |
| Link negotiation      | Ignore                            |             |                        |        | •       |
| Speed                 | 100 Mb/s                          |             |                        |        | •       |
| Duplex                | Full                              |             |                        |        | •       |
|                       |                                   |             |                        |        |         |
|                       |                                   |             | Cano                   | cel    | Save    |

Figure 3-10

Once the hostname has been defined and a network connection enabled, click *Done* to return to the main screen.

If you wish to change the keyboard, language, or time and date settings, select the corresponding option from the Localization column of the main screen. On the *Time & Date* screen, make a selection corresponding to your geographical location. The choice is also provided to use *Network Time* which automatically synchronizes the system with external Network Time Protocol servers.

Changes to the *Installation Source* settings should not be necessary since the installation is performed from local media. To complete the installation from media located on a remote server, select *Installation Source*, enable the *On the network* option, and then specify the location of the installation media and the type of URL being used. The installation media can, for example, be an ISO image installed either on a remote web server or on a system on the local network using NFS (the topic of NFS file sharing is covered in detail in the chapter entitled "*Using NFS on CentOS Stream 9 to Share Files with Remote Systems*"), or the URL of a remote repository (repositories are essentially online collections of the software, packages, and applications that make up the operating system from which installations onto the local system can be performed).

By default, the installer will perform a Server with GUI installation of CentOS Stream 9. This will consist of the minimum packages necessary to run the operating system and the graphical desktop environment. To select a different installation configuration, choose the *Software Selection* option to display the screen shown below:

| Base Environment                                                   | Add-Ons for Selected Environment                                                       |
|--------------------------------------------------------------------|----------------------------------------------------------------------------------------|
| Server with GUI                                                    | Windows File Server                                                                    |
| An integrated, easy-to-manage server with a graphical interface.   | This package group allows you to share files between Linux and MS Windows(tm) systems. |
| Server An integrated, easy-to-manage server.                       | Debugging Tools                                                                        |
| Minimal Install                                                    | Tools for debugging misbehaving applications and diagnosing performance                |
| Basic functionality.                                               | problems.                                                                              |
| Workstation                                                        | File and Storage Server                                                                |
| Workstation is a user-friendly desktop system for laptops and PCs. | CIFS, SMB, NFS, iSCSI, iSER, and iSNS network storage server.                          |
| Custom Operating System                                            | FTP Server                                                                             |
| Basic building block for a custom RHEL system.                     | These tools allow you to run an FTP server on the system.                              |
| Virtualization Host                                                | Guest Agents Agents used when running under a hypervisor.                              |
| Minimal virtualization host.                                       | Infiniband Support                                                                     |
|                                                                    | Software designed for supporting clustering, grid connectivity, and low-               |
|                                                                    | latency, high bandwidth storage using RDMA-based InfiniBand, iWARP,                    |
|                                                                    | RoCE, and OPA fabrics.                                                                 |
|                                                                    | Mail Server These packages allow you to configure an IMAP or SMTP mail server.         |
|                                                                    | Network File System Client                                                             |
|                                                                    | Enables the system to attach to network storage.                                       |
|                                                                    | Network Servers                                                                        |
|                                                                    | These packages include network-based servers such as DHCP, Kerberos an                 |
|                                                                    | NIS.                                                                                   |
|                                                                    | Performance Tools                                                                      |
|                                                                    | Tools for diagnosing system and application-level performance problems.                |
|                                                                    | Remote Desktop Clients None                                                            |
|                                                                    | Remote Management for Linux                                                            |
|                                                                    | Remote management interface for Red Hat Enterprise Linux.                              |
|                                                                    | Virtualization Client                                                                  |
|                                                                    | Clients for installing and managing virtualization instances.                          |
|                                                                    | All-korlinsking Horomian                                                               |

Figure 3-11

Use the left-hand panel to select a basic configuration and the right-hand panel to add any additional packages you know you will need after the system starts up. If the desktop environment is not required and you are unsure which packages to install on the system, use the *Minimal install* option and install additional packages as needed once the system has booted. This avoids installing any packages that may never be required.

The *Security Policy* option allows additional security packages to be installed on the system that allow security restrictions that comply with the Security Content Automation Protocol (SCAP) standards to be imposed on the system. While selecting a profile from the list installs the necessary packages, the policy restrictions are not enforced until they are enabled on the running system. Unless you work for a government entity or company that mandates this level of security, selecting a policy on this screen is optional.

The *Kdump* feature, when enabled, writes out the state of the operating system kernel in the event of a system crash. This dump file can help identify the cause of a crash but takes up system memory when enabled. Unless memory is limited on your system, this can be left in the enabled state.

Having configured the basic settings, the next step is to decide how the hard disk drive will be partitioned to accommodate the operating system.

#### 3.4 Partitioning a Disk for CentOS Stream 9

When the *Installation Destination* option is selected, the installer will present a screen similar to the one illustrated in Figure 3-12 below:

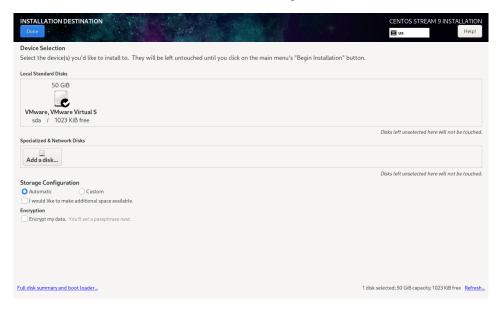

Figure 3-12

By default, the installer is configured to automatically install the operating system using the available space on the currently selected disk drive and to configure standard partition sizes. If the disk previously contained another operating system, these existing partitions will not be deleted, potentially leaving unused space on the drive after CentOS 9 has been installed. To remove any existing partitions so that they can be reclaimed and used by CentOS 9, enable the *I would like to make additional space available* option and click on the *Done* button to display the dialog shown in Figure 3-13:

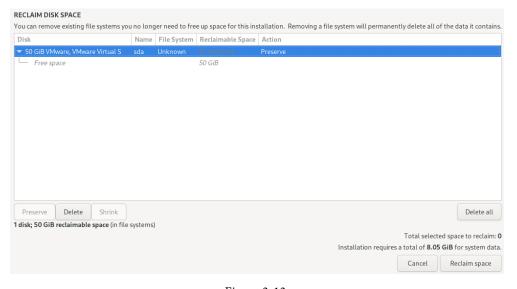

Figure 3-13

To reclaim space, select a partition that is no longer needed and mark it for removal by clicking the *Delete* button. Once all the partitions to be removed have been selected, click on the *Reclaim Space* button to perform the deletion. The reclaimed space will now be used automatically by the CentOS 9 installer.

To manually configure the layout of the disk in terms of how the available space will be allocated, change the *Storage Allocation* setting from *Automatic* to *Custom* and click *Done* to display the Manual Partitioning screen (Figure 3-14):

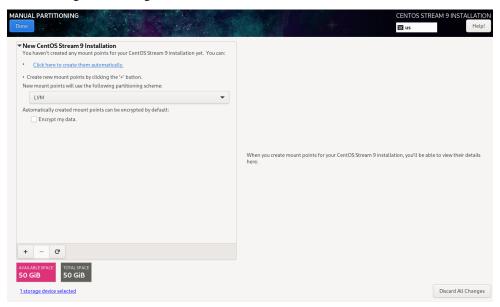

Figure 3-14

The manual partitioning screen allows configuring the disk using Logical Volume Management (LVM) or standard partitioning. LVM is the recommended option because it provides flexibility in terms of managing partition sizes once the system is up and running (LVM is covered in detail in the chapter entitled "Adding a New Disk to a CentOS Stream 9 Volume Group and Logical Volume").

Once a partitioning scheme has been selected, the last step is to decide on the sizes of the partitions and the corresponding filesystem mount points. In general, the default configuration provided by the *Click here to create them automatically* option will meet most system needs. However, to manually create partitions and allocate mount points, click the + button to declare and assign each partition manually.

Another option is to select automatic partition creation and then use the resulting screen to change the partition configuration as needed manually. Figure 3-15, for example, shows the partition configuration defined by selecting the automatic creation option and allows the settings for each partition to be modified before any changes are made to the disk:

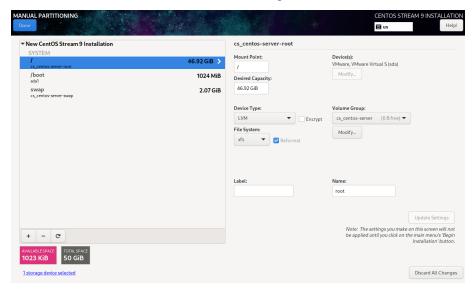

Figure 3-15

Once the disk has been configured, click on *Done*, review the summary of the changes to be made to the disk (Figure 3-16), followed by the *Accept Changes* button:

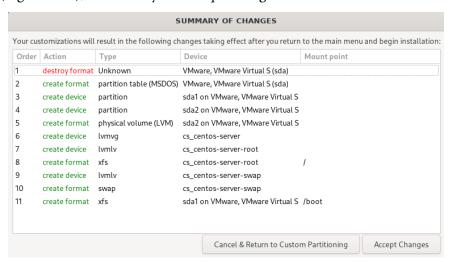

Figure 3-16

#### 3.5 Disk Encryption

CentOS Stream 9 also allows the disk's contents to be protected by encryption. This will require a passphrase to be entered each time the system boots. To enable encryption, select the *Encrypt my data* option on the main *Installation Destination* screen and, after clicking the *Done* button, enter the passphrase in the dialog shown in Figure 3-17:

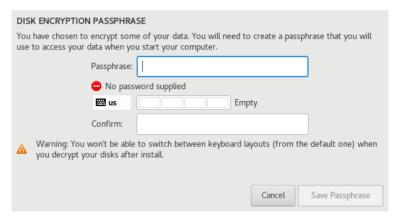

Figure 3-17

#### 3.6 User Settings

Before the installation can be completed, you must create a root password and an optional user account. The root, or super-user account, is a special user with administrative privileges on the system. While you will generally use your own account to log into the system, you will need root privileges to configure the system and perform other administrative tasks.

Select the Root Password option and enter a suitably secure password. Options are also available to lock the root account, so it cannot be accessed and to allow access to the root account over remote connections to the system via password authentication. In general, it is recommended to leave the root account unlocked but to disallow remote SSH access using password access. If remote root access is required, it should be implemented using SSH key-based authentication, a topic we will cover in the "Configuring SSH Key-based Authentication on CentOS Stream 9" chapter of this book.

Next, select the User Creation option and enter a user name and password. If you would like this user to be able to perform administrative tasks using the *sudo* command, also enable the *Make this user administrator* checkbox. If this option is not enabled, the user must use the *su* command and enter the root password to gain root privileges (assuming that the option outlined above to lock the root account was not enabled). If the user you add will need to perform administrative tasks, sudo is the recommended option, and the checkbox should be enabled.

#### 3.7 The Physical Installation

Having made the appropriate package selections, clicking *Begin Installation* will start partitioning the disks and installing the packages that match the chosen installation settings. During this phase, the installation progress screen shown in Figure 3-18 will appear:

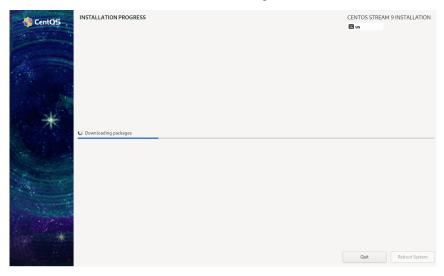

Figure 3-18

Once all the system packages have been installed and configured, remove the installation media and click *Reboot System* to restart the system.

#### 3.8 Final Configuration Steps

What appears on the console when the system starts will depend on which option was chosen from the Software Selection installation screen. If a GUI option was selected during installation, the GNOME Display Manager (GDM) login screen will appear. On the other hand, if the minimal or server configuration options were selected, the text-based login prompt will be displayed. Regardless of the configuration, log into the system as the user created during the installation process's final steps.

In the case of a GUI installation, the GNOME initial setup tool will launch and offer a guided tour of the desktop environment.

#### 3.9 Installing Updates

As with most operating systems today, each release of a CentOS distribution continues to evolve after it has been released to the public. This generally takes the form of bug fixes, security updates, and, occasionally, new features that may be downloaded over the internet and installed on your system.

Best practices dictate that the first step after installing CentOS Stream 9 is to ensure any available updates are applied to the system. This can be achieved via the command-line prompt in a Terminal window using the *dnf* package manager tool. To check for the availability of updates, run the following command:

# dnf check-update

Any pending updates may be applied, once again, using the *dnf* tool:

# dnf update

Upon execution, the *dnf* tool will provide a list of available packages for update and prompt for permission to perform the update.

Once the update is complete, the installation is essentially finished, and CentOS Stream 9 is ready for use.

#### 3.10 Displaying Boot Messages

During the boot process, CentOS 9 will display the Red Hat Graphical Boot (RHGB) screen, which hides from view all of the boot messages generated by the system as it loads. To make these messages visible during the boot process (as shown in Figure 3-19), press the keyboard Esc key while the system is starting:

Figure 3-19

The default behavior can be changed so that messages are always displayed by default by editing the /etc/default/grub file and changing the GRUB\_CMDLINE\_LINUX setting, which, by default, will resemble the following:

```
GRUB CMDLINE LINUX="... rhgb quiet"
```

To remove the graphical boot screen so that messages are visible without pressing the Esc key, remove the "rhgb" option from the setting:

```
GRUB CMDLINE LINUX="... rhgb quiet"
```

This change will cause the system to display only a subset of the boot messages generated by the system. To show all messages generated by the system, also remove the "quiet" option:

```
GRUB CMDLINE LINUX="... quiet"
```

Once the changes have been made, run the following command to generate a new boot configuration to take effect the next time the system starts:

```
# grub2-mkconfig --output=/boot/grub2/grub.cfg
```

#### 3.11 Summary

The first step in working with CentOS Stream 9 is to install the operating system. In the case of a cloud-based server, this task is typically performed automatically when an operating system image is selected for the system based on a range of options offered by the cloud service provider. Installation on your own hardware, however, involves downloading the installation media as an ISO image, writing that image to suitable storage such as a DVD or USB drive, and booting from it. Once running, the installation process allows a range of options to be configured, ranging from networking, whether the installation should proceed from the local media or via a remote server or repository, the packages to be installed, and the partitioning of the disk. Once installation is complete, it is important to install any operating system updates that may have been released since the original installation image was created.

# 5. Allocating Windows Disk Partitions to CentOS 9

In the previous chapter, we looked at installing CentOS 9 on the same disk as Windows. This so-called "dual boot" configuration allows the user to have both operating systems installed on a single disk drive with the option to boot one or the other when the system is powered on.

This chapter is intended for users who have decided they like CentOS 9 enough to delete Windows entirely from the disk and use the resulting space for Linux. In the following sections, we will work through this process step by step.

# 5.1 Unmounting the Windows Partition

If the steps in the "Dual Booting CentOS Stream 9 with Windows" chapter were followed to mount the Windows partition from within CentOS 9, steps should be taken to unmount the partition before continuing with this chapter. Assuming that the Windows partition was mounted as /mnt/ windows, it can be unmounted as follows:

```
# umount /mnt/windows
```

The /etc/fstab file should also be edited to remove the /mnt/windows auto-mount if it was previously added.

# 5.2 Deleting the Windows Partitions from the Disk

The first step in freeing up the Windows partition for use by CentOS is to delete that partition. Before doing so, however, any data you need to keep must be backed up from both the Windows and partitions. Having done that, it is safe to proceed with this chapter.

To remove the Windows partitions, we first need to identify the disk on which they reside using the *fdisk* tool:

#### Allocating Windows Disk Partitions to CentOS 9

```
/dev/nvme0n1p3 239616 49362943 49123328 23.4G Microsoft basic data
/dev/nvme0n1p4 132933632 134213631 1280000 625M Windows recovery environment
/dev/nvme0n1p5 49362944 51460095 2097152 1G Linux filesystem
/dev/nvme0n1p6 51460096 132933631 81473536 38.8G Linux LVM
```

In the above example output, the system contains one physical disk drive referenced by device name /dev/nvme0n1. On that disk drive are six partitions accessed via the device names /dev/nvme0n1p1 through /dev/nvme0n1p6, respectively. Based on the values in the Types column, three Windows-related partitions exist. The first is the Windows system partition, while the second, much larger, partition is the Windows boot partition containing the Windows operating system and user data, followed by the Windows recovery partition.

To remove the partitions, start the *fdisk* tool using the device name of the disk containing the partition (/dev/nvme0n1 in this instance) and follow the instructions to display the partition and sector information once again:

```
# fdisk /dev/nvme0n1
Welcome to fdisk (util-linux 2.37.4).
Changes will remain in memory only, until you decide to write them.
Be careful before using the write command.
Command (m for help): p
Disk /dev/nvme0n1: 64 GiB, 68719476736 bytes, 134217728 sectors
Disk model: VMware Virtual NVMe Disk
Units: sectors of 1 * 512 = 512 bytes
Sector size (logical/physical): 512 bytes / 512 bytes
I/O size (minimum/optimal): 512 bytes / 512 bytes
Disklabel type: gpt
Disk identifier: 7A38CD86-091E-4781-BFB0-928FD383C935
Device
                   Start End Sectors Size Type
/dev/nvme0n1p1
                  2048 206847 204800 100M EFI System
/dev/nvme0n1p2 206848 239615 32768 16M Microsoft reserved /dev/nvme0n1p3 239616 49362943 49123328 23.4G Microsoft basic data
/dev/nvme0n1p4 132933632 134213631 1280000 625M Windows recovery environment
/dev/nvme0n1p5 49362944 51460095 2097152 1G Linux filesystem
/dev/nvme0n1p6 51460096 132933631 81473536 38.8G Linux LVM
Partition table entries are not in disk order.
Command (m for help):
```

Before proceeding, note the start and end addresses of the partitions we will be deleting (in other words, the start of /dev/nvme0n1p2 and the sector before the start of /dev/nvme0n1p5).

At the command prompt, delete the Windows partitions (these being partitions 2, 3, and 4 on our example system):

```
Command (m for help): d
Partition number (1-6, default 6): 2

Partition 2 has been deleted.

Command (m for help): d
Partition number (1,3-6, default 6): 3

Partition 3 has been deleted.

Command (m for help): d
Partition number (1,4-6, default 6): 4

Partition 4 has been deleted.
```

Now that we have deleted the Windows partitions, we need to create the new CentOS partition in the vacated disk space. The partition number must match the number of the first partition removed (in this case, 2). It will also be necessary to enter the Start and End sectors of the partition precisely as reported for the old partition (*fdisk* will typically offer the correct values by default, though it is wise to double-check). If you are prompted to remove the NTFS signature, enter Y:

```
Command (m for help): n

Partition number (2-4,7-128, default 2): 2

First sector (206848-134217694, default 206848):

Last sector, +/-sectors or +/-size{K,M,G,T,P} (206848-49362943, default 49362943):

Created a new partition 2 of type 'Linux filesystem' and of size 23.4 GiB.

Command (m for help):
```

#### Having made these changes, the next step is to check that the settings are correct:

```
Command (m for help): p
Disk /dev/nvmeOn1: 64 GiB, 68719476736 bytes, 134217728 sectors
Disk model: VMware Virtual NVMe Disk
Units: sectors of 1 * 512 = 512 bytes
Sector size (logical/physical): 512 bytes / 512 bytes
I/O size (minimum/optimal): 512 bytes / 512 bytes
Disklabel type: gpt
Disk identifier: 7A38CD86-091E-4781-BFB0-928FD383C935

Device Start End Sectors Size Type
/dev/nvmeOn1p1 2048 206847 204800 100M EFI System
/dev/nvmeOn1p2 206848 49362943 49156096 23.4G Linux filesystem
/dev/nvmeOn1p5 49362944 51460095 2097152 1G Linux filesystem
```

#### Allocating Windows Disk Partitions to CentOS 9

```
/dev/nvme0n1p6 51460096 132933631 81473536 38.8G Linux LVM
```

To commit the changes, we now need to write the new partition information to disk and quit from the *fdisk* tool:

```
Command (m for help): w
The partition table has been altered.
Syncing disks.
```

# 5.3 Formatting the Unallocated Disk Partition

To make the new partition suitable for use by CentOS 9, it needs to have a file system created on it. The recommended file system type for the current release of CentOS is XFS which will be covered in greater detail in the chapter entitled "Adding a New Disk Drive to a CentOS Stream 9 System". Creation of the file system is performed using the *mkfs.xfs* command as follows:

```
# mkfs.xfs -f /dev/nvme0n1p2
meta-data=/dev/nvme0n1p2
                               isize=512
                                           agcount=4, agsize=1536128 blks
                               sectsz=512 attr=2, projid32bit=1
                               crc=1
                                          finobt=1, sparse=1, rmapbt=0
                               reflink=1
                                         bigtime=1 inobtcount=1
                               bsize=4096 blocks=6144512, imaxpct=25
data
                               sunit=0 swidth=0 blks
                               bsize=4096 ascii-ci=0, ftype=1
naming =version 2
                               bsize=4096 blocks=3000, version=2
log
        =internal log
                               sectsz=512 sunit=0 blks, lazy-count=1
                               extsz=4096 blocks=0, rtextents=0
realtime =none
```

# 5.4 Mounting the New Partition

Next, we need to mount the new partition. In this example, we will mount it in a directory named /data. You are free, however, to mount the new partition using any valid mount point you desire or to use it as part of a logical volume (details of which are covered in the chapter entitled "Adding a New Disk to a CentOS Stream 9 Volume Group and Logical Volume"). First, we need to create the directory to act as the mount point:

```
# mkdir /data
```

Secondly, we need to edit the mount table in /etc/fstab so that the partition is automatically mounted each time the system starts. At the bottom of the /etc/fstab file, add the following line to mount the new partition (modifying the /dev/nvme0n1p2 device to match your environment):

```
/dev/nvme0n1p2 /data xfs defaults 0 0
```

Finally, we can manually mount the new partition (note that this will not be necessary on subsequent reboots as the partition will automount due to the setting we added to the /etc/fstab file above):

```
# mount /data
```

To check the partition, run the following command to display the available space:

```
# df -h /data
```

```
Filesystem Size Used Avail Use% Mounted on /dev/nvme0n1p2 24G 200M 24G 1% /data
```

# 5.5 Summary

The Windows partitions in a dual boot configuration can be removed anytime to free up space for a CentOS system by identifying which partitions belong to Windows and then deleting them. Once deleted, the unallocated space can be used to create a new filesystem and mounted to make it available to the CentOS system.

# 9. Managing CentOS Stream 9 Users and Groups

During the installation of CentOS Stream 9, the installer created a root or superuser account and required that a password be configured. The installer also provided the opportunity to create a user account for the system. We should remember that CentOS 9 is an enterprise-class, multiuser, and multi-tasking operating system. To use the full power of CentOS 9, therefore, it is likely that more than one user will need to be given access to the system. Each user should have their own user account login, password, home directory, and privileges.

Users are further divided into groups for easier administration, and those groups can have different levels of privileges. For example, you may have a group of users who work in the Accounting department. In such an environment, you can create an accounts group and assign all the Accounting department users to that group.

This chapter will cover the steps to add, remove and manage users and groups on a CentOS 9 system. Users and groups may be managed on CentOS 9 using command-line tools, the Cockpit web interface, and the desktop Settings app. In this chapter, we will look at each of these approaches to user management.

# 9.1 User Management from the Command-line

New users may be added to a CentOS 9 system via the command line using the *adduser* utility. To create a new user account, enter a command similar to the following:

```
# useradd iohn
```

By default, this will create a home directory for the user in the */home* directory (in this case, */home/john*). To specify a different home directory, use the -d command-line option when creating the account:

```
# useradd -d /users/johnsmith john
```

Once the account has been created, a password needs to be assigned using the *passwd* tool before the user will be able to log into the system:

```
# passwd john
Changing password for user john.
New password:
Retype new password:
passwd: all authentication tokens updated successfully.
```

An existing user may be deleted via the command line using the *userdel* utility. While this will delete the account, the user's files and data will remain intact on the system:

#### Managing CentOS Stream 9 Users and Groups

```
# userdel john
```

It is also possible to remove the user's home directory and mail spool as part of the deletion process:

```
# userdel --remove john
```

All users on a CentOS 9 system are members of one or more groups. By default, new users are added to a private group with the same name as the user (in the above example, the account created for user john was a member of a private group also named john). However, as an administrator, it makes sense to organize users into more logical groups. For example, all salespeople might belong to a sales group, and accounting staff might belong to the accounts group, and so on. New groups are added from the command line using the *groupadd* command-line tool, for example:

```
# groupadd accounts
```

Use the *usermod* tool to add an existing user to an existing group from the command line:

```
# usermod -G accounts john
```

To add an existing user to multiple existing groups, run the *usermod* command with the -G option:

```
# usermod -G accounts, sales, support john
```

Note that the above commands remove the user from supplementary groups not listed after the -G but to which the user is currently a member. To retain any current group memberships, use the -a flag to append the new group memberships:

```
# usermod -aG accounts, sales, support john
```

An existing group may be deleted from a system using the *groupdel* utility:

```
# groupdel accounts
```

Note that if the group to be deleted is the primary or initial group for any user, it cannot be deleted. The user must first be deleted or assigned a new primary group using the *usermod* command before the group can be removed. A user can be assigned to a new primary group using the *usermod* -g option:

```
# usermod -g sales john
# groupdel accounts
```

Run the *groups* command to find out the groups to which a user belongs. For example:

```
$ groups john
john : accounts support
```

By default, a user account cannot perform tasks requiring superuser (root) privileges unless they know the root password. It is, however, possible to configure a user account so that privileged tasks can be performed using the *sudo* command. This involves adding the user account as a member of the *wheel* group, for example:

```
# usermod -aG wheel john
```

Once added to the *wheel* group, the user will be able to perform otherwise restricted tasks using sudo as follows:

```
$ sudo dnf update
[sudo] password for demo:
Updating Subscription Management repositories.
.
```

The sudo capabilities of the wheel group may be modified by editing the /etc/sudoers file and locating the following section:

```
## Allows people in group wheel to run all commands
%wheel ALL=(ALL) ALL

## Same thing without a password
# %wheel ALL=(ALL) NOPASSWD: ALL
```

To disable sudo for all wheel group members, comment out the second line as follows:

```
## Allows people in group wheel to run all commands
# %wheel ALL=(ALL) ALL
```

To allow wheel group members to use sudo without entering a password (for security reasons, this is not recommended), uncomment the corresponding line in the sudoers file:

```
## Same thing without a password
%wheel ALL=(ALL) NOPASSWD: ALL
```

Behind the scenes, all these commands are simply changing the /etc/passwd, /etc/group, and /etc/ shadow files on the system.

# 9.2 User Management with Cockpit

If the Cockpit web interface is installed and enabled on the system (a topic covered in the chapter entitled "An Overview of the Cockpit Web Interface"), several user management tasks can be performed within the Accounts screen shown in Figure 9-1 below:

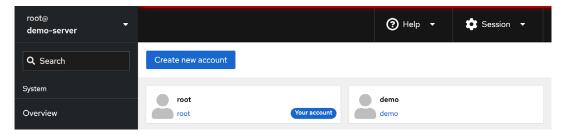

Figure 9-1

The screen will display any existing user accounts on the system and provides a button to add additional accounts. To create a new account, click the Create New Account button and enter the requested information in the resulting dialog (Figure 9-2). Note that the option is also available to create the account but to lock it until later:

#### Managing CentOS Stream 9 Users and Groups

| Create new a   | ccount                                   |
|----------------|------------------------------------------|
| Full name      |                                          |
| User name      |                                          |
| Password       |                                          |
|                |                                          |
| Confirm        |                                          |
| Authentication | Use password                             |
|                | ☐ Require password change on first login |
|                | O Disallow password authentication 19    |
| Create Can     | cel                                      |

Figure 9-2

To modify a user account, select it from the main screen and make any modifications to the account details:

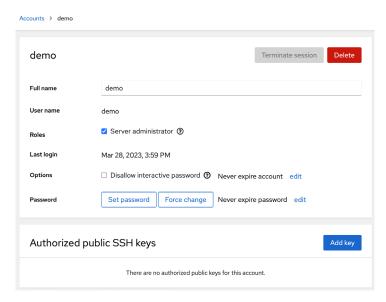

Figure 9-3

This screen allows various tasks, including locking or unlocking the account, changing the password, or forcing the user to configure a new password to be performed. In addition, if the Server Administrator option is selected, the user will be added to the wheel group and permitted to use sudo to perform administrative tasks. A button is also provided to delete the user from the system.

If the user is accessing the system remotely using an SSH connection with key encryption, the

user's public key may be added within this screen. SSH access and authentication will be covered later in "Configuring SSH Key-based Authentication on CentOS Stream 9".

# 9.3 User Management using the Settings App

A third user account management option is available via the GNOME desktop settings app. This app is accessed by clicking on icons in the top right-hand corner of the GNOME desktop and selecting the Settings option, as shown in Figure 9-4:

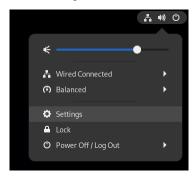

Figure 9-4

When the main settings screen appears, click the Users option in the left-hand navigation panel. By default, the settings will be locked, and making any changes to the user accounts on the system will not be possible. To unlock the Settings app, click the Unlock button in Figure 9-5 below and enter your password. Note that it will only be possible to unlock the settings if you are logged in as a user with sudo privileges:

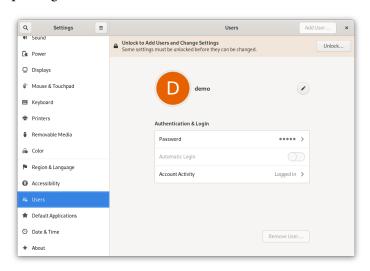

Figure 9-5

Once the app has been unlocked, a button labeled *Add User...* will appear in the title bar. Click this button to display the dialog shown in Figure 9-6 below:

#### Managing CentOS Stream 9 Users and Groups

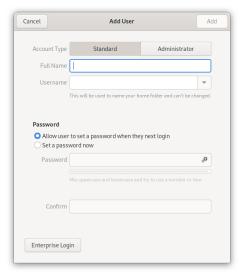

Figure 9-6

Select the Administrator account to assign sudo access to the new user; otherwise, leave Standard selected. Next, enter the user's full name and username and assign a password now, or allow the user to set up the password when they first log into their account. Once the information has been entered, click the Add button to create the account.

The settings for an existing user can be viewed, modified, or the account deleted at any time by selecting the corresponding icon within the Users screen, as shown in Figure 9-7. The option is also available to view the user's login activity. Note that it will be necessary to unlock the Settings app again before any changes can be made to an account:

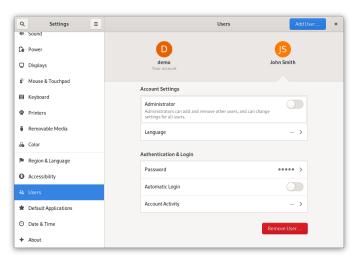

Figure 9-7

# 9.4 Summary

As a multi-user operating system, CentOS Stream 9 has been designed to support controlled access for multiple users. During installation, the root user account was created and assigned a password, and the option to create a user account was also provided. Additional user accounts may be added to the system using a set of command-line tools via the Cockpit web interface or the GNOME Settings app. In addition to user accounts, Linux also implements the concept of groups. New groups can be added, and users assigned to those groups using command-line tools, and each user must belong to at least one group. By default, a standard, non-root user does not have permission to perform privileged tasks. Users that are members of the special *wheel* group, however, may perform privileged tasks by making use of the sudo command.

# 13. CentOS Stream 9 Firewall Basics

A firewall is a vital component in protecting an individual computer system or network of computers from external attacks (typically from an internet connection). Any computer connected directly to an internet connection should ideally run a firewall to protect against malicious activity. Similarly, any internal network must have some form of firewall between it and an external internet connection.

CentOS Stream 9 is supplied with powerful firewall technology known as *iptables* built-in. Entire books can, and indeed have, been written about configuring iptables. If you would like to learn about iptables, we recommend the following:

https://www.linuxtopia.org/Linux\_Firewall\_iptables/index.html

This chapter will cover some basic concepts of firewalls, TCP/IP ports, and services. Firewall configuration on CentOS 9 will be covered in the chapter entitled "CentOS Stream 9 Firewall Configuration with firewalld".

# 13.1 Understanding Ports and Services

The predominant network communications protocol in use these days is TCP/IP. It is the protocol used by the internet and, as such, has swept away most of the formerly popular protocols used for local area networks (LANs).

TCP/IP defines a total of 65,535 ports, of which 1023 are considered *well-known ports*. It is essential to understand that these are not physical ports into which network cables are connected but rather virtual ports on each network connection which can be used by applications and services to communicate over a TCP/IP network connection. In reality, the number of ports used by popular network clients and services comprises an even smaller subset of the well-known group of ports.

An operating system can provide several different TCP/IP services. A comprehensive list of such services is provided in the table at the end of this chapter. Still, such services include HTTPS for running a secure web server, FTP for allowing file transfers, SSH for providing secure remote login access and file transfer, and SMTP for transporting email messages. Each service is, in turn, assigned to a standard TCP/IP port. For example, HTTPS is assigned to port 443, while SSH communication occurs on port 22.

#### 13.2 Securing Ports and Services

A large part of securing servers involves defining roles and, based on the roles, defining which services and ports should be enabled. For example, a server that acts solely as a web server should only run the HTTPS service (in addition to perhaps SSH for remote administration access). All other services should be disabled and, ideally, removed entirely from the operating system

#### CentOS Stream 9 Firewall Basics

(thereby making it harder for an intruder to re-enable the service).

Securing a system involves removing any unnecessary services from the operating system and ensuring that the ports associated with the non-essential services are blocked using a firewall. The rules that define which ports are accessible and under what circumstances are determined using iptables.

Many operating systems are installed with several services installed and activated by default. Before installing a new operating system, the installation must be carefully planned. This planning involves deciding which services are not required and identifying which services have been installed and enabled by default. Deployment of new operating system installations should never be rushed. The fewer services and open ports available on a system, the smaller the surface area and opportunities for attackers.

# 13.3 CentOS Stream 9 Services and iptables Rules

By default, a newly installed system has no iptables rules defined to restrict access to ports. The following command may be executed in a terminal window to view the current iptables settings:

As illustrated in the above output, no rules are currently defined. While this may appear to be an unsafe configuration, it is essential to remember that a newly installed CentOS 9 system also has few services running by default, making the ports useless to a potential attacker. For example, accessing a web server on a newly installed CentOS 9 system is impossible because no web server services are installed or running by default. Once services begin to be activated on the system, it will be important to establish a firewall strategy by defining iptables rules.

Several methods are available for defining iptables rules, including using command line tools and configuration files. For example, to block access to port 25 (used by the SMTP mail transfer protocol) from IP address 192.168.2.76, the following command could be issued in a terminal window:

```
# iptables -A INPUT -s 192.168.2.76 -p tcp --destination-port 25 -j DROP
```

If we now check the current rules, we will see that this one is currently listed:

```
Chain FORWARD (policy ACCEPT)
target prot opt source destination

Chain OUTPUT (policy ACCEPT)
target prot opt source destination
```

#### The rule may subsequently be removed as follows:

```
# iptables -D INPUT -s 192.168.2.76 -p tcp --destination-port 25 -j DROP
```

Given the complexity of iptables it is unsurprising that several user-friendly configuration tools have been created to ease the rule creation process. One such tool is the *firewall-cmd* command-line tool which will be covered in the chapter "CentOS Stream 9 Firewall Configuration with firewalld".

#### 13.4 Well-Known Ports and Services

Before moving on to cover more complex firewall rules, it is first worth taking time to outline some of the key services that can be provided by a CentOS 9 system, together with the corresponding port numbers:

| Port | Assignment | Description                                                                                                    |
|------|------------|----------------------------------------------------------------------------------------------------|
| 20   | FTP        | File Transfer Protocol (Data) - The File Transfer protocol provides a mechanism for transferring specific files between network-connected computer systems. The transfer is typically performed using the ftp client. Most modern web browsers can also browse and download files on a remote FTP server. FTP uses TCP (rather than UDP) to transfer files, which is considered a highly reliable transport mechanism. FTP does not encrypt data and is not considered a secure file transfer protocol. Secure Copy Protocol (SCP) and Secure File Transfer Protocol (SFTP) are strongly recommended in place of FTP. |
| 21   | FTP        | File Transfer (Control) - Traditionally, FTP has two ports assigned (port 20 and port 21). Port 20 was initially considered the data transfer port, while port 21 was assigned to communicate control information. However, in modern implementations, port 20 is rarely used, with all communication taking place on port 21.                                                                                                    |

| 22 | SSH    | Secure Shell - The Secure Shell provides a safe, encrypted, remote login session to a host over a TCP/IP network. The original mechanism for remote access was the Telnet protocol. However, because Telnet transmits data in plain text, its use is strongly discouraged in favor of the secure shell, which encrypts all communications, including login and password credentials. SSH also provides the mechanism by which files can be securely transferred using the Secure Copy Protocol (SCP) and is also the basis for the Secure File Transfer Protocol (SFTP). SSH also replaces both the rsh and rlogin clients. |
|----|--------|----------------------------------------------------------------------------------------------------|
| 23 | Telnet | Telnet - Telnet is a terminal emulation protocol that can log into a remote system over a TCP/IP connection. The access is text-based, allowing the user to type into a command prompt on the remote host, and text displayed by the remote host is displayed on the local Telnet client. Telnet encrypts neither the password nor the text communicated between the client and server. As such, the use of telnet is strongly discouraged. Most modern systems will have port 23 closed and the telnet service disabled to prevent its use. SSH should be used in place of Telnet.                                         |
| 25 | SMTP   | Simple Mail Transfer Protocol - SMTP defines the mechanism by which email messages are sent from one network host to another. SMTP is a straightforward protocol requiring the mail service to always be available at the receiving host. Typically the receiving host will store incoming messages in a spool for subsequent access by the recipient using the POP3 or IMAP protocols. In addition, SMTP uses the TCP transport protocol to ensure error-free message delivery.                                                                                                    |
| 53 | DNS    | <b>Domain Name Server</b> - The service used by TCP/IP networks to translate host names and Fully Qualified Domain Names (FQDN) to IP addresses.                                                                                                    |
| 69 | TFTP   | Trivial File Transfer Protocol - TFTP is a stripped-down version of the File Transfer Protocol (FTP). It has a reduced command set and lacks authentication. The most significant feature of TFTP is that it uses UDP to transfer data. This results in high-speed transfer speeds but, consequently, lacks data reliability. TFTP is typically used in network-based booting for diskless workstations.                                                                                                    |

| 80  | НТТР  | Hypertext Text Transfer Protocol - HTTP is used to download text, graphics, and multimedia from a web server to a web browser. It defines the command and control mechanism between the browser and server, defining client requests and server responses. HTTP is based on the TCP transport protocol and, as such, is a connection-oriented protocol.                                                                                                    |
|-----|-------|----------------------------------------------------------------------------------------------------|
| 110 | POP3  | Post Office Protocol - The POP3 protocol is a mechanism for storing and retrieving incoming email messages from a server. In most corporate environments, incoming email is stored on an email server and then downloaded to an email client running on the user's desktop or laptop when the user checks email. However, POP3 downloads all new messages to the client and does not allow the user to choose which messages to download, view headers, or download only parts of messages. For this reason, the IMAP protocol is increasingly being used in place of POP3. |
| 119 | NNTP  | <b>Network News Transfer Protocol</b> - The protocol responsible for posting and retrieving messages to and from Usenet News Servers (i.e., newsgroups and discussion forums hosted on remote servers). NNTP operates at the Application layer of the OSI stack and uses TCP to ensure error-free message retrieval and transmission.                                                                                                    |
| 123 | NTP   | Network Time Protocol - A protocol designed to synchronize computer clocks with an external time source. Using this protocol, an operating system or application can request the current time from a remote NTP server. The remote NTP server is usually based on the time provided by a nuclear clock. NTP is useful for ensuring that all systems in a network are set to the same, accurate time of day. This is of particular importance in security situations when, for example, the time a file was accessed or modified on a client or server is in question.       |
| 143 | IMAP4 | Internet Message Access Protocol, Version 4 - IMAP4 is an advanced and secure email retrieval protocol. IMAP is similar to POP3, allowing users to access email messages stored on an email server. However, IMAP includes many additional features, such as the ability to selectively download messages, view message headers, search messages, and download part of a message. In addition, IMAP4 uses authentication and fully supports Kerberos authentication.                                                                                                    |

| 161  | SNMP  | Simple Network Management Protocol - Provides a mechanism whereby network administrators can collect information about network devices (such as hubs, bridges, routers, and switches). The SNMP protocol enables agents running on network devices to communicate their status to a central manager and, in turn, allows the manager to send new configuration parameters to the device agent. The agents can further be configured to notify the manager when certain events, known as traps, occur. SNMP uses UDP to send and receive data. |
|------|-------|----------------------------------------------------------------------------------------------------|
| 443  | HTTPS | Hypertext Transfer Protocol Secure - The standard HTTP (non-secure) protocol transfers data in clear text (i.e., with no encryption and visible to anyone who might intercept the traffic). While this is acceptable for most web browsing purposes, it poses a severe security risk when confidential information such as credit card details needs to be transmitted from the browser to the web server. HTTPS addresses this using the Secure Sockets Layer (SSL) to send encrypted data between the client and server.                    |
| 2049 | NFS   | Network File System - Originally developed by Sun Microsystems and subsequently widely adopted throughout the industry, NFS allows a file system on a remote system to be accessed over the network by another system as if the file system were on a local disk drive. NFS is widely used on UNIX and LINUX-based systems. Later versions of Microsoft Windows can also access NFS-shared file systems on UNIX and LINUX-based systems.                                                                                                    |

Table 13-1

# 13.5 Summary

A newly installed CentOS Stream 9 system is generally considered secure due to the absence of services running on the system ports. Once the system begins to be configured for use, however, it is important to ensure that it is protected by implementing a firewall. When configuring firewalls, it is important to understand the various ports and the corresponding services.

Several firewall options are available, the most basic being the command-line configuration of the iptables firewall interface. More intuitive and advanced options are available via firewalld, which will be covered in the next chapter.

# 21. Installing KVM Virtualization on CentOS Stream 9

Earlier versions of CentOS provided two virtualization platforms: Kernel-based Virtual Machine (KVM) and Xen. In recent releases, support for Xen has been removed, leaving KVM as the only bundled virtualization option supplied with CentOS Stream 9. In addition to KVM, third-party solutions are available in products such as VMware and Oracle VirtualBox. Since KVM is supplied with CentOS 9, however, this virtualization solution will be covered in this and subsequent chapters.

Before plunging into installing and running KVM, it is worth discussing how it fits into the various types of virtualization outlined in the previous chapter.

#### 21.1 An Overview of KVM

KVM is categorized as a Type-1 hypervisor virtualization solution that implements full virtualization with support for unmodified guest operating systems using Intel VT and AMD-V hardware virtualization support.

KVM differs from many other Type-1 solutions in that it turns the host Linux operating system into the hypervisor, allowing bare metal virtualization to be implemented while running a complete, enterprise-level host operating system.

# 21.2 KVM Hardware Requirements

Before proceeding with this chapter, we must discuss the hardware requirements for running virtual machines within a KVM environment. First and foremost, KVM virtualization is only available on certain processor types. As previously discussed, these processors must include either Intel VT or AMD-V technology.

To check for virtualization support, run the *lscpu* command in a terminal window:

```
# lscpu | grep Virtualization:
```

If the system contains a CPU with Intel VT support, the above command will provide the following output:

Virtualization: VT-x

Alternatively, the following output will be displayed when a CPU with AMD-V support is detected:

Virtualization: AMD-V

If the CPU does not support virtualization, no output will be displayed by the above *lscpu* command.

#### Installing KVM Virtualization on CentOS Stream 9

Note that while the above commands only report whether the processor supports the respective feature, it does not indicate whether it is currently enabled in the BIOS. This is because, in practice, virtualization support is typically disabled by default in the BIOS of most systems. Therefore, you should check your BIOS settings to ensure the appropriate virtualization technology is enabled before proceeding with this tutorial.

Unlike a dual-booting environment, a virtualized environment involves running two or more complete operating systems concurrently on a single computer system. This means the system must have enough physical memory, disk space, and CPU processing power to comfortably accommodate all these systems in parallel. Therefore, before beginning the configuration and installation process, check on the minimum system requirements for both CentOS 9 and your chosen guest operating systems and verify that your host system has sufficient resources to handle the requirements of both systems.

# 21.3 Preparing CentOS Stream 9 for KVM Virtualization

Unlike Xen, it is not necessary to run a special version of the kernel to support KVM. As a result, KVM support is already available for use with the standard kernel via installing a KVM kernel module, thereby negating the need to install and boot from a special kernel.

To avoid conflicts, however, if a Xen-enabled kernel is currently running on the system, reboot the system and select a non-Xen kernel from the boot menu before proceeding with the remainder of this chapter.

The tools required to set up and maintain a KVM-based virtualized system are only installed by default if selected explicitly during the CentOS 9 operating system installation process. To install the KVM tools from the command prompt, execute the following command in a terminal window:

```
# dnf install qemu-kvm qemu-img libvirt virt-install libvirt-client
```

If you have access to a graphical desktop environment, the *virt-manager* package is also recommended:

```
# dnf install virt-manager
```

#### 21.4 Verifying the KVM Installation

It is worthwhile checking that the KVM installation worked correctly before moving forward. When KVM is installed and running, two modules will have been loaded into the kernel. The presence or otherwise of these modules can be verified in a terminal window by running the *lsmod* command:

```
# lsmod | grep kvm
```

Assuming that the installation was successful, the above command should generate output similar to the following:

```
      kvm_intel
      237568 0

      kvm
      737280 1 kvm_intel

      irqbypass
      16384 1 kvm
```

Note that if the system contains an AMD processor, the kvm module will likely read *kvm\_amd* rather than *kvm\_intel*.

The installation process should also have configured the libvirtd daemon to run in the background. Once again, using a terminal window, run the following command to ensure libvirtd is running:

```
# systemctl status libvirtd
libvirtd.service - Virtualization daemon
  Loaded: loaded (/usr/lib/systemd/system/libvirtd.service; enabled; vendor
preset: enabled)
  Active: active (running) since Wed 2023-03-06 14:41:22 EST; 3min 54s ago
```

#### If the process is not running, start it as follows:

```
# systemctl enable --now libvirtd
# systemctl start libvirtd
```

If the desktop environment is available, run the *virt-manager* tool by selecting Activities and entering "virt" into the search box. When the Virtual Machine Manager icon appears, click it to launch it. When loaded, the manager should appear as illustrated in the following figure:

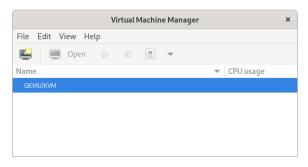

Figure 21-1

If the QEMU/KVM entry is not listed, select the *File -> Add Connection* menu option and, in the resulting dialog, select the QEMU/KVM Hypervisor before clicking on the Connect button:

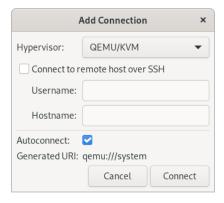

Figure 21-2

Installing KVM Virtualization on CentOS Stream 9

If the manager is not currently connected to the virtualization processes, right-click on the entry listed and select Connect from the popup menu.

### 21.5 Summary

KVM is a Type-1 hypervisor virtualization solution that implements full virtualization with support for unmodified guest operating systems using Intel VT and AMD-V hardware virtualization support. It is the default virtualization solution bundled with CentOS 9 and can be installed quickly and easily on any CentOS 9 system with appropriate processor support. With KVM support installed and enabled, the following chapters will outline some options for installing and managing virtual machines on a CentOS 9 host.

# 27. An Introduction to Linux Containers

The preceding chapters covered the concept of virtualization, emphasizing creating and managing virtual machines using KVM. This chapter will introduce a related technology in the form of Linux Containers. While there are some similarities between virtual machines and containers, key differences will be outlined in this chapter, along with an introduction to the concepts and advantages of Linux Containers. The chapter will also introduce some CentOS Stream container management tools. Once the basics of containers have been covered in this chapter, the next chapter will work through some practical examples of creating and running containers on CentOS 9.

# 27.1 Linux Containers and Kernel Sharing

In simple terms, Linux containers are a lightweight alternative to virtualization. A virtual machine contains and runs the entire guest operating system in a virtualized environment. The virtual machine, in turn, runs on top of an environment such as a hypervisor that manages access to the physical resources of the host system.

Containers work by using a concept referred to as kernel sharing, which takes advantage of the architectural design of Linux and UNIX-based operating systems.

To understand how kernel sharing and containers work, it helps first to understand the two main components of Linux or UNIX operating systems. At the core of the operating system is the kernel. In simple terms, the kernel handles all the interactions between the operating system and the physical hardware. The second key component is the root file system which contains all the libraries, files, and utilities necessary for the operating system to function. Taking advantage of this structure, containers each have their own root file system but share the host operating system's kernel. This structure is illustrated in the architectural diagram in Figure 27-1 below.

This type of resource sharing is made possible by the ability of the kernel to dynamically change the current root file system (a concept known as change root or chroot) to a different root file system without having to reboot the entire system. Linux containers are essentially an extension of this capability combined with a container runtime, the responsibility of which is to provide an interface for executing and managing the containers on the host system. Several container runtimes are available, including Docker, lxd, containerd, and CRI-O. Earlier versions of CentOS used Docker by default, but Podman has supplanted this as the default in CentOS 9.

#### An Introduction to Linux Containers

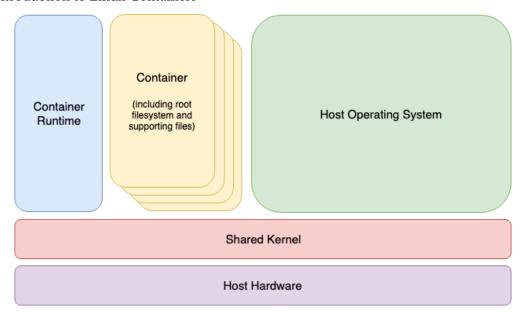

Figure 27-1

# 27.2 Container Uses and Advantages

The main advantage of containers is that they require considerably less resource overhead than virtualization allowing many container instances to be run simultaneously on a single server. They can be started and stopped rapidly and efficiently in response to demand levels. In addition, containers run natively on the host system providing a level of performance that a virtual machine cannot match.

Containers are also highly portable and can be easily migrated between systems. Combined with a container management system such as Docker, OpenShift, and Kubernetes, it is possible to deploy and manage containers on a vast scale spanning multiple servers and cloud platforms, potentially running thousands of containers.

Containers are frequently used to create lightweight execution environments for applications. In this scenario, each container provides an isolated environment containing the application together with all of the runtime and supporting files required by that application to run. The container can then be deployed to any other compatible host system that supports container execution and runs without any concerns that the target system may not have the necessary runtime configuration for the application - all of the application's dependencies are already in the container.

Containers are also helpful when bridging the gap between development and production environments. By performing development and QA work in containers, they can be passed to production and launched safely because the applications run in the same container environments in which they were developed and tested.

Containers also promote a modular approach to deploying large and complex solutions. Instead of developing applications as single monolithic entities, containers can be used to design applications

as groups of interacting modules, each running in a separate container.

One possible drawback of containers is that the guest operating systems must be compatible with the shared kernel version. It is not, for example, possible to run Microsoft Windows in a container on a Linux system. Nor is it possible for a Linux guest system designed for the 2.6 version of the kernel to share a 2.4 version kernel. These requirements are not, however, what containers were designed for. Rather than being seen as limitations, these restrictions should be considered some of the key advantages of containers in providing a simple, scalable, and reliable deployment platform.

#### 27.3 CentOS 9 Container Tools

CentOS Stream 9 provides several tools for creating, inspecting, and managing containers. The main tools are as follows:

- buildah A command-line tool for building container images.
- podman A command-line based container runtime and management tool. Performs tasks such as downloading container images from remote registries and inspecting, starting, and stopping images.
- **skopeo** A command-line utility used to convert container images, copy images between registries and inspect images stored in registries without downloading them.
- runc A lightweight container runtime for launching and running containers from the command line.
- **OpenShift** An enterprise-level container application management platform consisting of command-line and web-based tools.

All of the above tools comply with the Open Container Initiative (OCI), a set of specifications designed to ensure that containers conform to the same standards between competing tools and platforms.

# 27.4 The CentOS Container Registry

Although CentOS Stream 9 is provided with a set of tools designed to be used in place of those provided by Docker, those tools still need access to CentOS images for use when building containers. For this purpose, a set of CentOS Stream container images is hosted on a repository located on Red Hat's Quay.io web site at the following URL:

https://quay.io/repository/centos/centos?tab=tags

In addition to downloading (referred to as "pulling" in container terminology) container images from Quay.io and other third-party host registries, you can also use registries to store your own images. This can be achieved by hosting your own registry or using existing services such as Quay.io, Docker, Amazon AWS, Google Cloud, Microsoft Azure, and IBM Cloud, to name a few options.

#### An Introduction to Linux Containers

# 27.5 Container Networking

By default, containers are connected to a network using a Container Networking Interface (CNI) bridged network stack. In the bridged configuration, all the containers running on a server belong to the same subnet and, as such, can communicate with each other. The containers are also connected to the external network by bridging the host system's network connection. Similarly, the host can access the containers via a virtual network interface (usually named podman0) which will have been created as part of the container tool installation.

#### 27.6 Summary

Linux Containers offer a lightweight alternative to virtualization and take advantage of the structure of the Linux and Unix operating systems. Linux Containers share the host operating system's kernel, with each container having its own root file system containing the files, libraries, and applications. As a result, containers are highly efficient and scalable and provide an ideal platform for building and deploying modular enterprise-level solutions. In addition, several tools and platforms are available for building, deploying, and managing containers, including third-party solutions and those provided by Red Hat.

#### Activity Overview 41 Index adduser 69 AIX 5 alias 65 **Symbols** Aliases 65 ! 64 AMD-V 164 #! 67 Andrew S. Tanenbaum 5 >> 65 Apache 65 mod\_ssl 227 \$DISPLAY variable 138 Apache web server 223 50-redhat.conf 137 Application Stream 77 .bashrc 67 AppStream 77, 79 /etc/containers/networks 218 modules 79 /etc/default/grub 29 packages 79 /etc/exports 144 profiles 79 /etc/fstab 31, 33, 145, 147, 243 AppStream repository 77 /etc/gdm/custom.conf 137 authorized\_keys file 122 /etc/group 71 В /etc/httpd 225 /etc/passwd 71 BaseOS repository 77, 78 /etc/samba/smb.conf 150 Bash /etc/shadow 71 scripts 67 /etc/sshd\_config 137 Bash shell 61 /etc/ssh/sshd\_config.d 137 aliases 65 /etc/sudoers 71 .bashrc 67 /etc/systemd/system 88, 130 chmod 68 /etc/yum.repos.d/ directory 78 command-line editing 63 /home 69 do loops 67 /proc/swaps 257 echo 66 .requires 89 environment variables 66 .ssh 118, 120 filename completion 64 /usr/lib/systemd/system 88 Filename shorthand 64 /var/log/maillog 236 for loop 67 .wants 88 history 63 HOME 66 A input and output redirection 64 ACC Corporation 6 PATH 66 access control list 174 path completion 64

pipes 65

ACL 174

# Index sh 68 stderr 65 stdin 64 stdout 64 basic.target 84 Bell Labs 61 Bourne Again SHell 61 Brian Fox 61 buildah 207 containers 214 from registry 214 from scratch 214 installroot 215

#### C

run 215

Buildah 209

umount 215

CA 226 cat 64 CentOS history of 5 certbot 227 Certificate Authority 226 change root 205 chmod 68 chroot 205 cifs filesystem 159 CNI 208, 215 Cockpit 89 accessing 50 account management 54 applications 55 cockpit-machines 171 cockpit-storaged 146

create VM 171

Drives 244

enabling 50

extensions 49, 55 firewall management 114

installing 50 logs 52 Multiple Servers 57 networking 53 NFS 145 overview 49 persistent metrics 58 Podman Containers 218 port 50 select bridge 195 services 54, 89 storage 53, 243 system 51 systemd 89 terminal access 56 user management 71 virtual machines 55 volume groups 253 cockpit-machines 171 cockpit.socket 50 cockpit-storaged 146, 253 Compressed X11 Forwarding 138 Connection Profiles 96 containerd 205 Container Networking Interface 208, 215 Containers attaching to an image 212 bridge networking 215 buildah 214 networking 215 Networking Interface 215 overview 205 pulling an image 209 removing an image 213 running an image 211 saving to an image 213 stopping 212 context labels 153 CoreUtils 215 CRI-O 205 C shell 61

| D                                | env 66                                 |
|----------------------------------|----------------------------------------|
| daemon 83                        | Environment Variables 66               |
| dash 41                          | EPEL 30                                |
| David Korn 61                    | Errata 4                               |
| dd 11                            | Exim 231                               |
| DDNS 223                         | export 66                              |
| Default Boot Option 29           | exportfs 144                           |
| default.target 86                | ext2 253                               |
| df 252, 268                      | ext3 253                               |
| discretionary access control 152 | ext4 253                               |
| disk drive                       | Extra Packages for Enterprise Linux 30 |
| detecting 239                    | -                                      |
| disk I/O 269                     | F                                      |
| Disk partition                   | FAT16 27                               |
| formatting 36                    | FAT32 27                               |
| disk usage 268                   | fdisk 31, 33, 240, 251                 |
| diskutil 11                      | create partition 240                   |
| DISPLAY variable 138             | list partitions 240                    |
| dmesg 11                         | Fedora Linux 7                         |
| dmz 108                          | Fedora Media Writer 12                 |
| dnf 23                           | Fedora Project 7                       |
| groupinfo 128                    | Fetchmail 231                          |
| groupinstall 128                 | Filename Shorthand 64                  |
| grouplist 128                    | File System                            |
| dnf.conf file 78                 | creating 241                           |
| DNS 104                          | mounting 242                           |
| DNS MX Records 235               | File Transfer (Control) 103            |
| Docker 205, 206                  | File Transfer Protocol (Data) 103      |
| do loops 67                      | findmnt 11                             |
| Domain Name Server 104           | Firewall                               |
| DoS 113                          | Interfaces 109                         |
| dual boot 33                     | overview 101, 107                      |
| Dual Booting 27                  | Port Forwarding 113                    |
| Dynamic DNS 223                  | Ports 109                              |
| DynDNS 223                       | Services 109                           |
| ,                                | web server settings 224                |
| E                                | Zones 107                              |
| echo 66                          | firewall-cmd 103, 110, 130             |
| Email Server 231                 | enable NFS 144                         |
| encryption                       | mail settings 233                      |
| disk 21                          | web server settings 224                |
|                                  |                                        |

| firewall-config 115            | GNOME Desktop 39                       |
|--------------------------------|----------------------------------------|
| firewalld                      | Activity Overview 41                   |
| default zone 110               | dash 41                                |
| display zone information 110   | gnome-tweaks 46                        |
| firewall-cmd 110               | settings 45                            |
| firewall-config 115            | starting 39                            |
| ICMP rules 113                 | switcher 44                            |
| interfaces 107, 109            | tweaks 46                              |
| list services 111              | windows 43                             |
| overview 107                   | Workspaces 44                          |
| permanent settings 110         | GNOME Desktop Environment 127          |
| port forwarding 113            | GNOME Display Manager 23               |
| port rules 111, 112            | gnome-system-monitor 265               |
| ports 107, 109                 | gnome-tweaks 46                        |
| reload 110                     | GNU/Linux 6                            |
| runtime settings 110           | GNU project 7                          |
| services 107, 110              | graphical.target 84                    |
| status 109                     | groupadd 70                            |
| zone creation 112              | groupdel 70                            |
| zone/interface assignments 112 | groups 70                              |
| zones 107                      | grub2-set-default 30                   |
| zone services 111              | GRUB_SAVEDEFAULT 29                    |
| for 67                         | Guest OS virtualization 161            |
| ForwardX11Trusted 138          |                                        |
| FQDN 104                       | Н                                      |
| free 258                       | Hardware Virtualization 164            |
| -s flag 268                    | Hewlett-Packard 5                      |
| Free Software Foundation 6     | history 62, 63                         |
| fsck 242                       | HOME 66                                |
| fstab 145, 243                 | HP-UX 5                                |
| FTP 101, 103                   | HTTP 105, 226                          |
| Full Virtualization 164        | httpd 223, 227                         |
| Fuse NTFS driver 30            | httpd.conf 225, 227                    |
| _                              | httpd-le-ssl.conf 228                  |
| G                              | HTTPS 101, 106, 109, 226               |
| GDM 23                         | hypercalls 163                         |
| gedit 138                      | Hypertext Text Transfer Protocol 105   |
| getfacl 174                    | Hypertext Transfer Protocol Secure 106 |
| GNOME                          | Hypervisor 162                         |
| apps 47                        | hypercalls 163                         |
| Software app 47                | type-1 162                             |

| type-2 162                                      | Kdump 18                         |
|-------------------------------------------------|----------------------------------|
| Hypervisor Virtualization 162                   | Kerberos 105                     |
|                                                 | kernel 5                         |
| I                                               | kill 264                         |
| IBM 5                                           | -9 flag 264                      |
| ICMP 113                                        | KMail 231                        |
| id_rsa file 118, 120, 121                       | Korn shell 61                    |
| id_rsa.pub file 118, 122                        | Kubernetes 206                   |
| if statements 67                                | KVM                              |
| IMAP 104                                        | hardware requirements 167        |
| IMAP4 105                                       | installation 168                 |
| Input and Output Redirection 64                 | overview 167                     |
| installation                                    | virt-manager 168                 |
| disk partitioning 18                            | kvm_amd 169                      |
| Installation                                    | kvm_intel 169                    |
| clean disk 9                                    | KVM virtualization 165           |
| install packages                                | <del>-</del>                     |
| listing 78                                      | L                                |
| Intel VT 164                                    | LE 248                           |
| Intel x86                                       | Let's Encrypt 227                |
| Rings 163                                       | libvirt 108                      |
| Internet Control Message Protocol 113           | libvirtd 179                     |
| Internet Message Access Protocol, Version 4 105 | libvirtd daemon 169              |
| internet service provider 223                   | Linus Torvalds 6                 |
| I/O redirection 65                              | Linux Containers. See Containers |
| iotop 269                                       | Logical Extent 248               |
| installing 269                                  | Logical Volume 248               |
| IPSets 116                                      | Logical Volume Management 247    |
| iptables 101, 103, 107                          | loopback interface 93            |
| rules 102                                       | lost+found 242                   |
| tool 102                                        | ls 62, 65                        |
| ip tool 94                                      | lscpu 167                        |
| ISO image                                       | lsmod 168                        |
| write to USB drive 10                           | LV 248                           |
| ISP 223                                         | lvdisplay 249, 252, 259          |
| •                                               | lvextend 252                     |
| J                                               | LVM 247                          |
| journalctl 130, 135                             | lxd 205                          |
| Journaled File Systems 242                      |                                  |
| **                                              | M                                |
| K                                               | macOS                            |

| writing ISO to USB drive 11        | nfs-utils 145                 |
|------------------------------------|-------------------------------|
| MacVTap 165                        | NMB 155                       |
| Mail Delivery Agent 231            | nmcli 91, 193                 |
| Mail Exchanger 235                 | activate connection 95        |
| Mail Transfer Agent 231            | add bridge 193                |
| Mail User Agent 231                | add connections 97            |
| main.cf 233                        | command line options 92       |
| man 62                             | deactivate connection 95      |
| mandatory access control 152       | delete connection 97          |
| Marc Ewing 6                       | device status 93              |
| Martin Hellman 117                 | general status 92             |
| MDA 231                            | interactive 98                |
| MINIX 5                            | modify connection 96          |
| mkfs.xfs 36, 241                   | permissions 100               |
| mkswap 258, 259                    | reload 96                     |
| mod_ssl 227                        | show connections 94           |
| mount 31, 145, 158, 242, 248       | switch connection 94          |
| MTA 231                            | wifi scan 95                  |
| MUA 231                            | nm-connection-editor 91       |
| multi-user.target 84               | create bridge 197             |
| MX 235                             | nmtui 91                      |
|                                    | NNTP 105                      |
| N                                  | NTFS 27                       |
| NAT 165, 173                       | NTP 105                       |
| NetBIOS 155                        | nvme 239                      |
| NetBIOS nameservice 155            |                               |
| Network Address Translation 165    | О                             |
| Networked Bridge Interface 191     | OCI 207                       |
| Network File System 106            | Open Container Initiative 207 |
| NetworkManager                     | OpenShift 206, 207            |
| Connection Profiles 96             | OSI stack 105                 |
| enabling 92                        |                               |
| installing 92                      | P                             |
| permissions 100                    | Paravirtualization 163, 164   |
| Network News Transfer Protocol 105 | Partition                     |
| Network Time Protocol 105          | mounting 36                   |
| NFS 106                            | passwd 69                     |
| Cockpit 145                        | PATH 66                       |
| firewall settings 144              | Path Completion 64            |
| nfs-client.target 84               | PE 248                        |
| NFS service 143                    | Physical Extent 248           |

| Physical Volume 248      | -a flag 263                |  |
|--------------------------|----------------------------|--|
| Pipes 65                 | -aux flags 264             |  |
| podman 207               | -H flag 265                |  |
| attach 212               | TERM signal 264            |  |
| commit 213               | -u flag 263                |  |
| exec 212, 213            | public key 117             |  |
| images 211, 213          | public key encryption 117  |  |
| inspect 211              | PuTTY 123                  |  |
| network commands 217     | secure tunnel 133          |  |
| network connect 217      | X11 Forwarding 140         |  |
| network create 217       | PuTTYgen 123               |  |
| network disconnect 217   | PuTTY Key Generator 123    |  |
| network inspect 217      | PV 248                     |  |
| network ls 216           | pvcreate 252, 261          |  |
| network rm 218           | pvdisplay 250              |  |
| pause 213                | pwd 62                     |  |
| ps -a 212                | PXE 180                    |  |
| pull 210                 |                            |  |
| rm 214                   | Q                          |  |
| run 211                  | QEMU 180                   |  |
| stop 212                 | QEMU/KVM Hypervisor 169    |  |
| unpause 213              | Qmail 232                  |  |
| Podman 205, 209          | Quay.io 207                |  |
| POP3 105                 |                            |  |
| Port Forwarding 113, 224 | R                          |  |
| Ports                    | RealVNC 129                |  |
| securing 101             | reboot.target 84           |  |
| Postfix 231, 232         | Red Hat, Inc. 5            |  |
| configuring 233          | Red Hat Package Manager 78 |  |
| installing 233           | Red Hat Support 6          |  |
| main.cf 233              | Remote Desktop Access      |  |
| postmap 236              | insecure 127               |  |
| sasl_passwd 236          | secure 127                 |  |
| starting 235             | remote-fs.target 84        |  |
| testing 235              | remote installation 17     |  |
| postmap 236              | Remote Procedure Calls 143 |  |
| Post Office Protocol 105 | Repositories 77            |  |
| poweroff.target 83       | rescue.target 83           |  |
| PowerShell 121           | resize2fs 253              |  |
| private key 117          | restorecon 154             |  |
| ps 65, 153, 263          | RHGB 29                    |  |

| Richard Stallman 6                | SELInux                                |  |  |
|-----------------------------------|----------------------------------------|--|--|
| rlogin 104                        | enforcing mode 153                     |  |  |
| root password                     | permissive mode 153                    |  |  |
| specifying during installation 22 | Sendmail 231, 232                      |  |  |
| root_t 154                        | Server Message Block 149               |  |  |
| root user 1                       | Server with GUI 127                    |  |  |
| RPC 143                           | Services                               |  |  |
| rpcbind 143                       | securing 101                           |  |  |
| rpm 78                            | sestatus 152                           |  |  |
| RPM 78                            | setfacl 174                            |  |  |
| rsh 104                           | Settings App 73                        |  |  |
| runc 207                          | users 73                               |  |  |
|                                   | SFTP 103                               |  |  |
| S                                 | sh 68                                  |  |  |
| Samba 143, 150                    | Shell Scripts 67                       |  |  |
| add user 154                      | Simple Mail Transfer Protocol 104      |  |  |
| firewall settings 150             | Simple Mail Transport Protocol 232     |  |  |
| installing 150                    | Simple Network Management Protocol 106 |  |  |
| NetBIOS 155                       | skopeo 207, 209                        |  |  |
| samba_share_t 153                 | Skopeo 209                             |  |  |
| SELinux 152                       | SMB 149                                |  |  |
| smbclient 155, 158                | smbclient 155, 158                     |  |  |
| smb.conf 150                      | smb.conf 150                           |  |  |
| smbpasswd 154                     | testing 154                            |  |  |
| smb_t 153                         | testparm 154                           |  |  |
| testparm 155                      | smbpasswd 154                          |  |  |
| Samba Client 150                  | smb_t 153                              |  |  |
| samba_share_t 153, 154            | SMTP 101, 104, 109, 232                |  |  |
| sasl_passwd 236                   | SMTP Relay 232, 236                    |  |  |
| SATA 239                          | SNMP 106                               |  |  |
| Secure File Transfer Protocol 103 | sockets.target 84                      |  |  |
| Secure Shell 104, 117             | Solaris 5                              |  |  |
| Secure Socket Layer 226           | spawning 265                           |  |  |
| Secure Sockets Layer 106          | ssh                                    |  |  |
| Secure Tunnel 133                 | -C flag 138                            |  |  |
| SELinux                           | X11 Forwarding 138                     |  |  |
| context labels 153                | -X flag 138                            |  |  |
| restorecon 154                    | SSH 101, 104, 117, 132                 |  |  |
| Samba 152                         | Microsoft Windows 121                  |  |  |
| sestatus 152                      | Multiple Keys 120                      |  |  |
| type enforcement 153              | VNC 132                                |  |  |

| ssh client 119              | units 86                           |  |  |
|-----------------------------|------------------------------------|--|--|
| ssh-copy-id 119, 122        | unit types 86                      |  |  |
| sshd_config.d 137           | systemctl 85                       |  |  |
| sshd_config.d directory 120 | daemon-reload 130                  |  |  |
| sshd_config file 120        | systemd 83                         |  |  |
| sshd service 120            | services 83                        |  |  |
| ssh-keygen 118              | targets 83                         |  |  |
| SSH Service                 | System Monitor 265                 |  |  |
| installing 118              | system processes 263               |  |  |
| starting 118                | _                                  |  |  |
| SSH tunnel 132              | T                                  |  |  |
| SSL 106, 226                | TCP/IP 101, 109                    |  |  |
| SSL certificate 226, 227    | Well-Known Ports 103               |  |  |
| SSL Labs 229                | Telnet 104                         |  |  |
| startx 39, 129              | Terminal window 2                  |  |  |
| stderr 65                   | TERM signal 264                    |  |  |
| stdin 64                    | testparm                           |  |  |
| stdout 64                   | smb.conf 154                       |  |  |
| storage devices             | TFTP 104                           |  |  |
| identify 11                 | TigerVNC 129, 131                  |  |  |
| Storage Pools 175           | installation 129                   |  |  |
| Storage Volumes 175         | viewer 129                         |  |  |
| su - command 1              | TightVNC 129                       |  |  |
| sudo 1                      | TLS 226                            |  |  |
| wheel group 70              | top 267                            |  |  |
| SunOS 5                     | -u flag 268                        |  |  |
| Superuser 1                 | Transport Layer Security 226       |  |  |
| Swap 257                    | Trivial File Transfer Protocol 104 |  |  |
| current size 257            | Trusted X11 Forwarding 138         |  |  |
| free 258                    | Type-1 hypervisors 163             |  |  |
| logical volume 259          | Type-2 hypervisors 163             |  |  |
| lvdisplay 259               | type enforcement 153               |  |  |
| mkswap 258, 259             |                                    |  |  |
| /proc/swaps 257             | U                                  |  |  |
| pvcreate 261                | UDP 103                            |  |  |
| recommendations 257         | umount 11, 145                     |  |  |
| swapoff 258, 261            | UNIX 5, 61                         |  |  |
| swapon 258                  | origins of 5                       |  |  |
| swapoff 258, 261            | update packages 79                 |  |  |
| swapon 258                  | USB drive                          |  |  |
| system                      | device name 11                     |  |  |

| userdel 69                 | hypervisor 162                 |  |  |
|----------------------------|--------------------------------|--|--|
| user_home_t 153            | Intel VT 164                   |  |  |
| usermod 70                 | KVM virtualization 165         |  |  |
| user processes 263         | MacVTap 165                    |  |  |
| Users and Groups 69        | Type-1 162                     |  |  |
|                            | Type-2 162                     |  |  |
| V                          | virt-manager 168               |  |  |
| VcXsrv 139                 | Virtual Machine Networking 165 |  |  |
| VG 247                     | Virtual Network Computing 127  |  |  |
| vgdisplay 248              | virt-viewer 174, 188           |  |  |
| vgextend 252               | vmdk 181                       |  |  |
| vgs 249, 261               | VMware 167                     |  |  |
| virbr0 191, 192            | VNC 127                        |  |  |
| virsh 187, 189, 194, 201   | firewall settings 130          |  |  |
| destroy 189, 203           | installation 129               |  |  |
| dumpxml 189                | PuTTY 133                      |  |  |
| edit 196                   | secure 132                     |  |  |
| help 202                   | server shutdown 134            |  |  |
| list 202                   | start server 130               |  |  |
| reboot 204                 | troubleshooting 134            |  |  |
| restore 203                | vncpasswd 129                  |  |  |
| resume 203                 | vncserver 131                  |  |  |
| save 203                   | vncserver@.service 130         |  |  |
| setmem 204                 | vncpasswd 129                  |  |  |
| setmemmax 204              | vncserver 131                  |  |  |
| shell 201                  | VNC Server                     |  |  |
| shutdown 189, 203          | configuring 129                |  |  |
| start 189, 203             | vncserver@.service 130         |  |  |
| suspend 203                | vncviewer 132                  |  |  |
| virt-install 171, 187, 195 | Volume Group 247               |  |  |
| virt-manager 168, 179, 196 | **                             |  |  |
| installation 168           | W                              |  |  |
| New VM wizard 180          | Wayland 137                    |  |  |
| storage pools 182          | WaylandEnable 137              |  |  |
| VirtualBox 167             | wc 65                          |  |  |
| Virtualization 161         | Web Server 223                 |  |  |
| AMD-V 164                  | testing 224                    |  |  |
| full 164                   | Well-Known Ports 103           |  |  |
| guest 161                  | wheel group 70                 |  |  |
| hardware 164               | which 62                       |  |  |
| hypercalls 163             | Whitfield Diffie 117           |  |  |

wildcard character 64 wildcards 64 Windows accessing partition from Linux 30 Disk Management 27 Dual Booting 27 shrink volume 28 writing ISO to USB drive 12 Windows partition reclaiming 33 unmounting 33 Windows PowerShell 121 wipefs 252 Workspaces 44 Workstation 127  $\mathbf{X}$ X11 Forwarding 137 compressed 138 X11Forwarding 137 x86 family 163 Xen 168 XFS file system 241 XFS filesystem 252 xfs\_growfs 252 XLaunch 139 X.org 137 X Window System 137 Y

yum.repos.d directory 78